# **MOODLE PRACTICAL GUIDE FOR L E A R N E R S A N D T R A I N E R S**

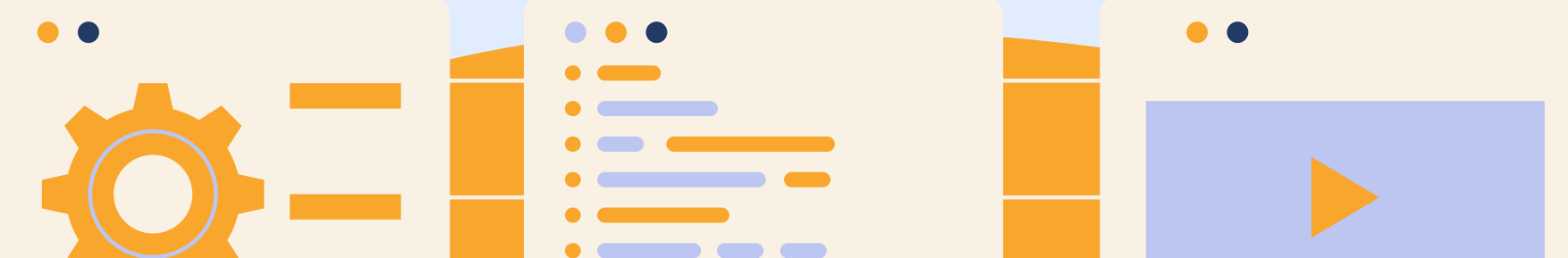

三

<u>. 23</u>

ΞŦ

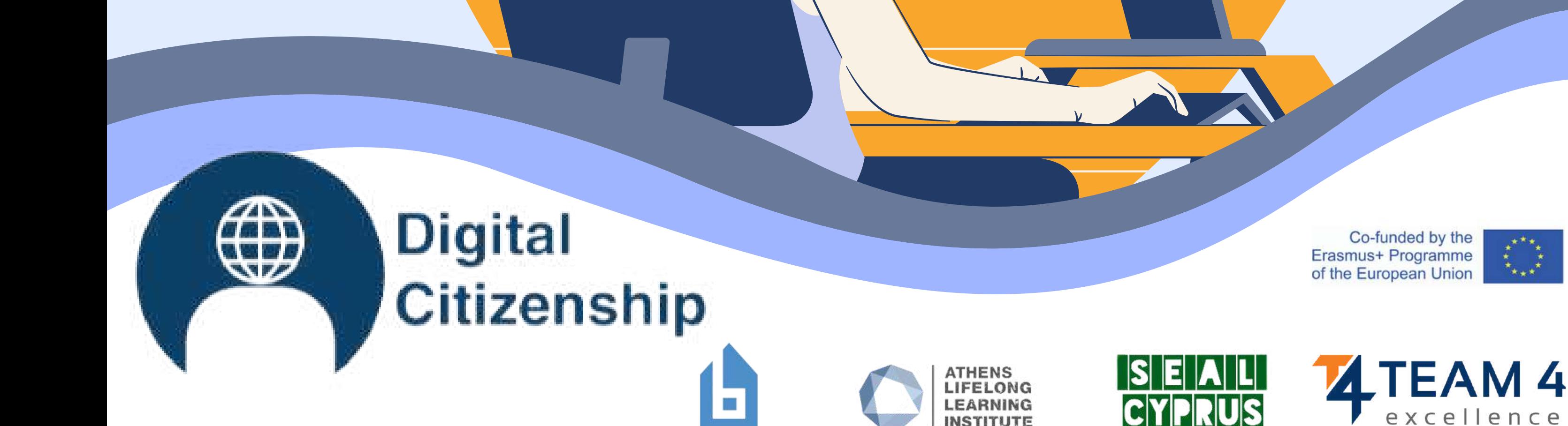

三三

ID 2 0 1 9 - 3 - RO0 1 - KA2 0 5 - 0 7 8 0 5 3

**INSTITUTE** 

- **1. Course overview**
- **2. Change the language**
- 3**. Log into the platform**
- 4**. Enrol the course**
- 5**. Forum section**
- 6**. Complete the course modules**
- 7**. Solve the quizzes**
- 8**. Take your badges**

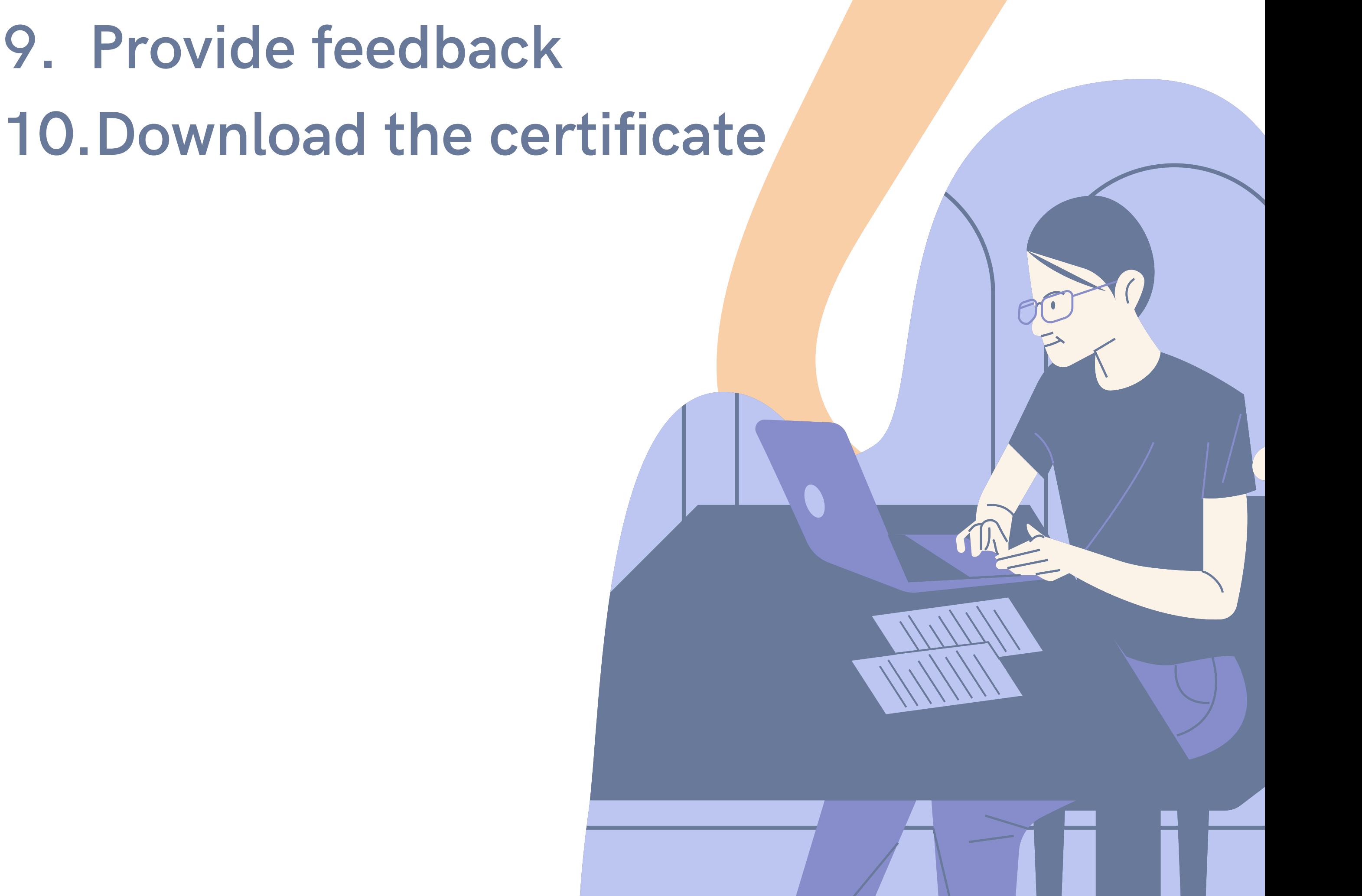

## **Thisguide includes the following sections:**

- **A c ces s & I n c l u s i o n**
- **Lea r n i ng & C rea t i v i t y**
- **M ed i a & I n f o r m a t i o n L i ter a c y**
- **E t h i c s & E m p a t h y**
- **H ea l t h & Wel l bei ng**
- **e-Presen ce & C o m m u n i c a t i o n s**
- **Ac t i ve Pa rt i c i p a t i o n**
- **R igh t s & R es p o n s i b i l i t ies**
- **Pri v a c y & Sec u ri t y**
- **C o n s u m er A w a renes s**

**Digital citizenship skills are undoubtedly some of the most valuable skills for a mentally healthy society. We propose 10 totally innovative online courses which are intended to develop your skills and abilities to use the online environment in a friendly, ethical and responsible way while remaining safe and promoting positive online behaviours.**

# **COURSE OVERVIEW**

### **Duringthe tenonline courses, you will learn more about:**

**After completing all the steps, you can download your free course completion certificate. If we raised your interest, let's get deep into the online learning environment and get new skills and attitudes to work with digital citizenship.**

**We wish you happy learning!**

**Find out what each course has to offer in the DIGCIT Leaflet we have prepared for you: https://trainingclub.eu/wp[content/uploads/2022/05/DIGCIT-Leaflet-EN.pdf](https://trainingclub.eu/wp-content/uploads/2022/05/DIGCIT-Leaflet-EN.pdf)**

# **CHANGETHE LANGUAGE**

**To change the language displayed in the platform, click on the icon on the top right. You can choose between German, English,Spanish, Italian, Polish, Romanian, Turkish and Greek**  $\Gamma$  Home 图 English (en) v Log in Deutsch (de English (en) Español - Internacional (es Italiano (it)

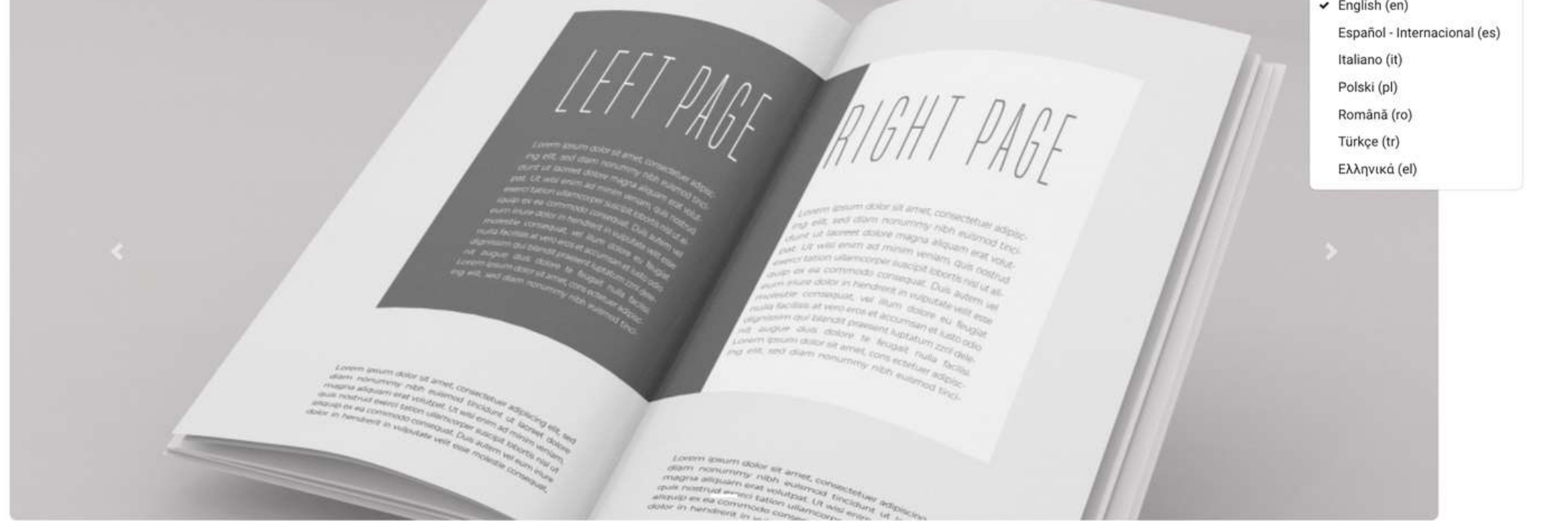

**Click on thelanguagebox you want and then login to start the**

#### **course.**

**This settingis only valid for theplatform itself, not for thelanguage of thecourseyou want to join.**

**Thelanguagein which thecoursecontent is displayed depends from courseto courseand you can usually access it in the Course Categories** section. There you will find the Digital Citizenship courses **(DIGCIT in EN, RO, GR, DE). After that, just click on the main coursetitle and you will seethat thecourseis availablein English, Romania, Greek and German.**

Home Dashboard My courses

#### **Course categories**

Digital Citizenship - DIGCIT in EN, RO, GR, DE **DIGCIT English (10) DIGCIT Romanian (2) DIGCIT Greek (10) DIGCIT German (1)** Supporting Elderly - SENIOR in EN, RO, ES, IT, PL (5) Entrepreneurial Mindset - EnMind in EN, RO, IT, PL, TR (2) Career Guidance in Blue Economy - BeBlue in EN, RO, SP, TR Skills Must have (3) Youth Toolkit for educators (1)

**Choosethecourseyou want by languageand you will have the content translated into your language!**

# **LOGINTO THEPLATFORM**

**To join the course first you need to create an account. In this section you will find three easy ways to join our e-learning environment: <https://courses.trainingclub.eu/>**

### *Let's do it together!*

**The first thingyou need to do is click on theLog in button on thetop-right of the website. Then you choosethe way to login: with a valid e-mail address, with Google account or with a Facebook account.**

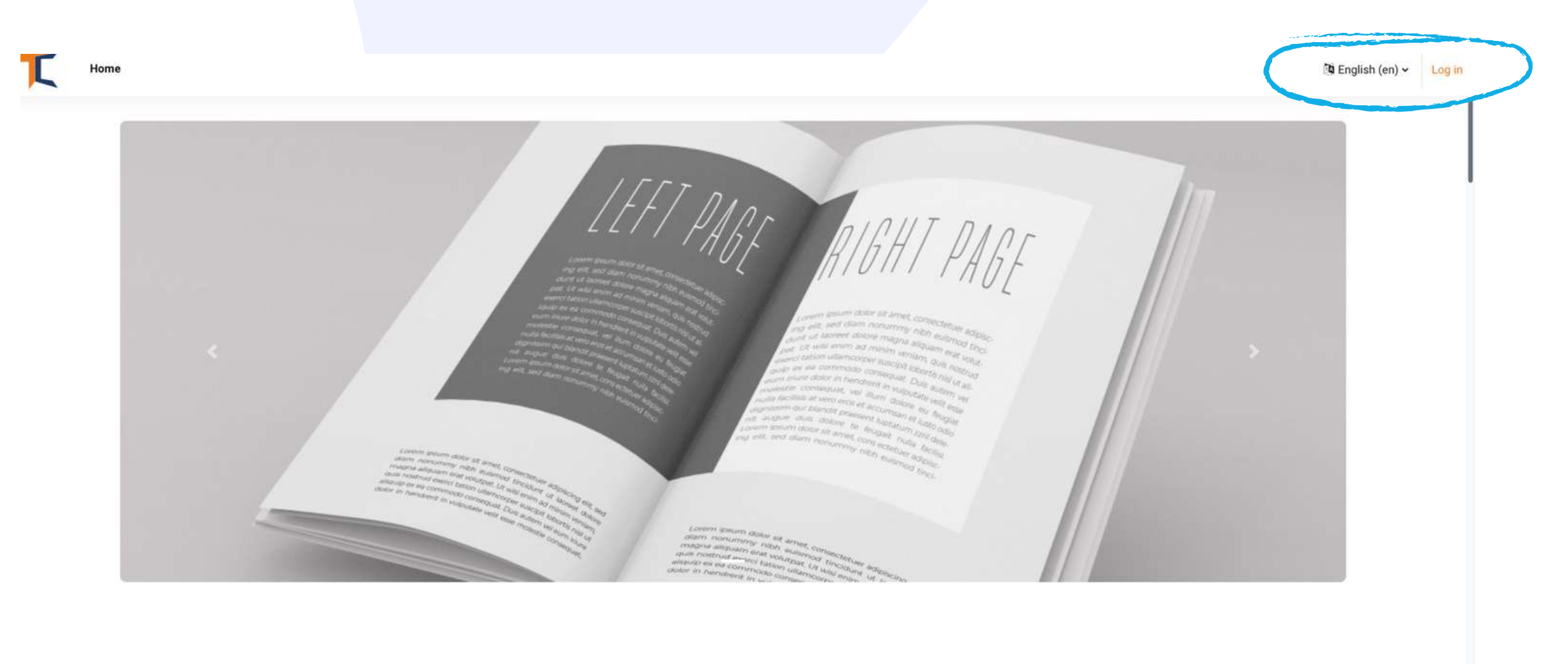

#### Trusted by 25,000+ happy customers.

With lots of unique blocks, you can easily build a page without coding. Build your next website within few minutes.

1531

Active users accessing our amazing resources

34

Courses made for your that you can trust!

 $\overline{\mathbf{z}}$ 

 $\circ$ 

 $\circ$ 

**Visit <https://courses.trainingclub.eu/> . As you do not havea usernameand password yet, you will select <<Create newaccount>>**

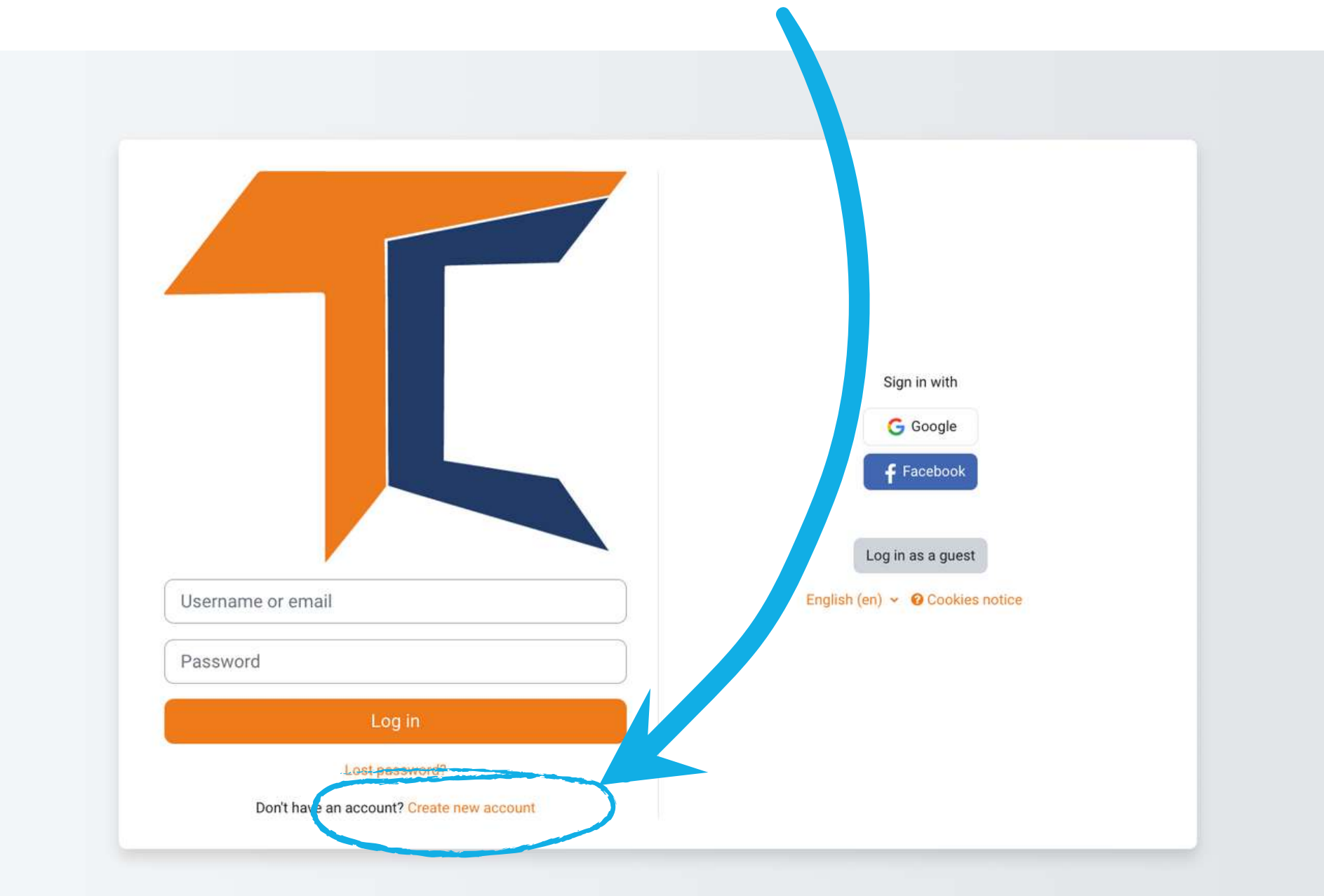

### **a.With e-mail**

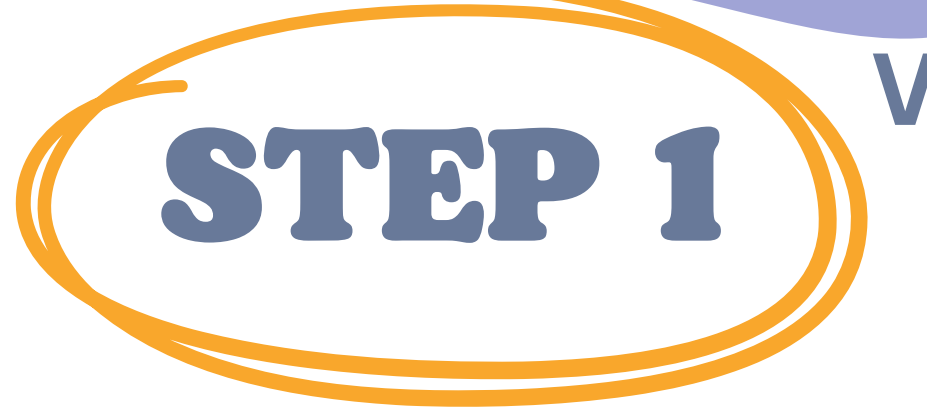

### **Completeall fields to create a new account. Thengo to thebottom of the pageand click <<Createmynewaccount>>**

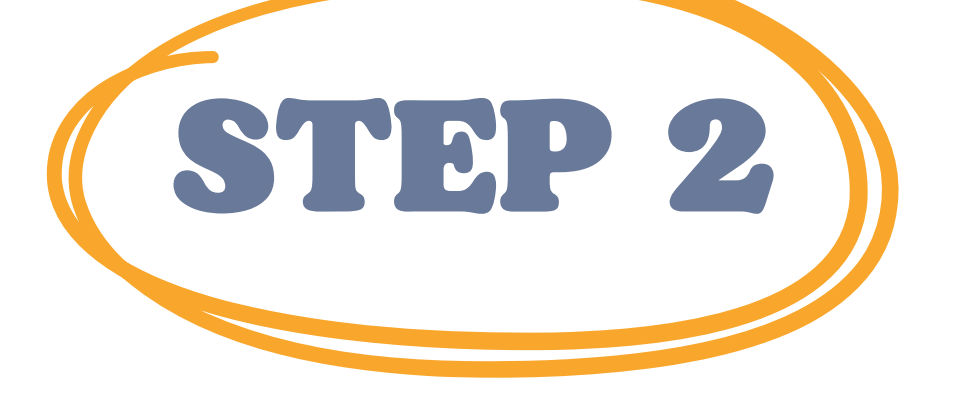

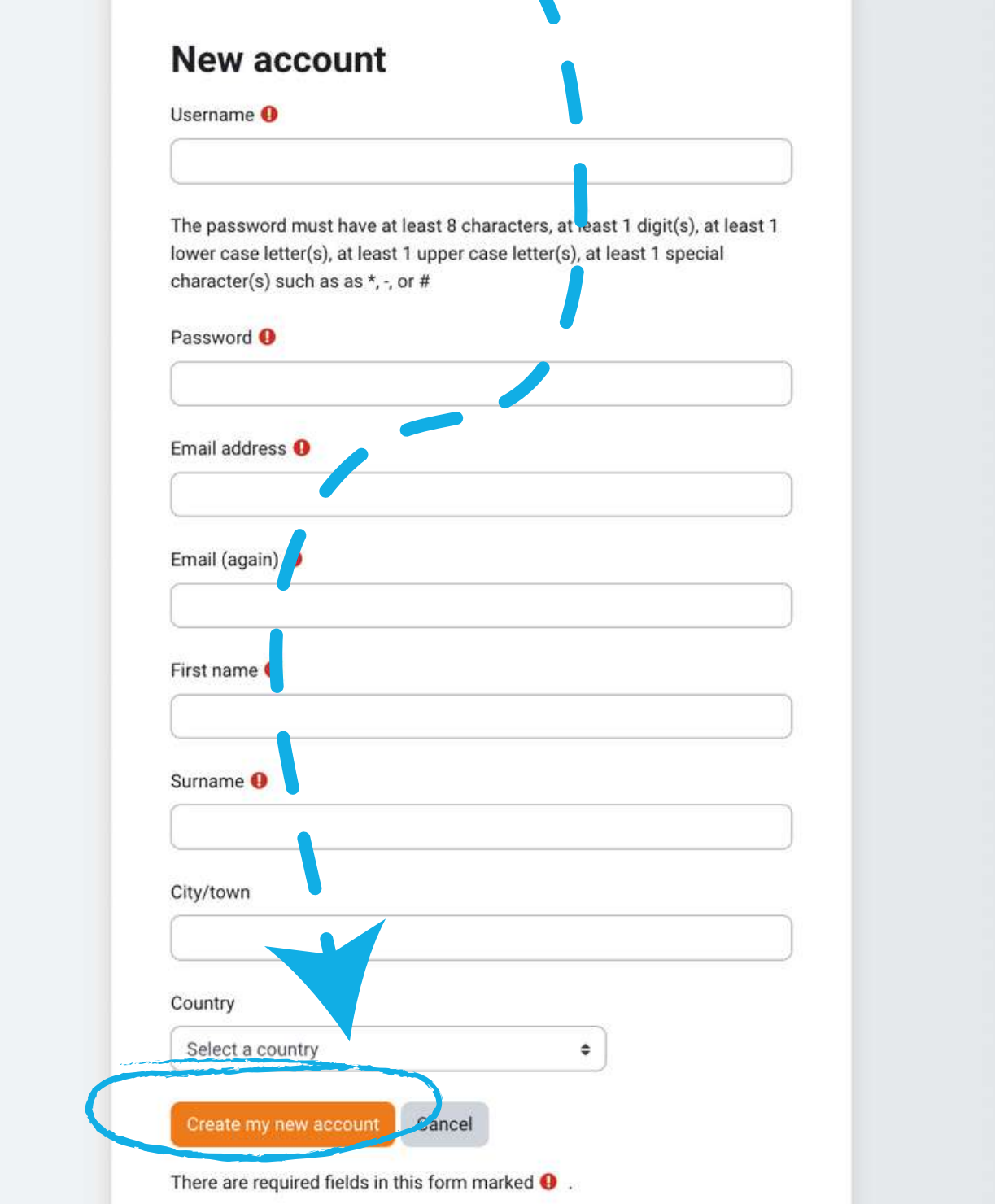

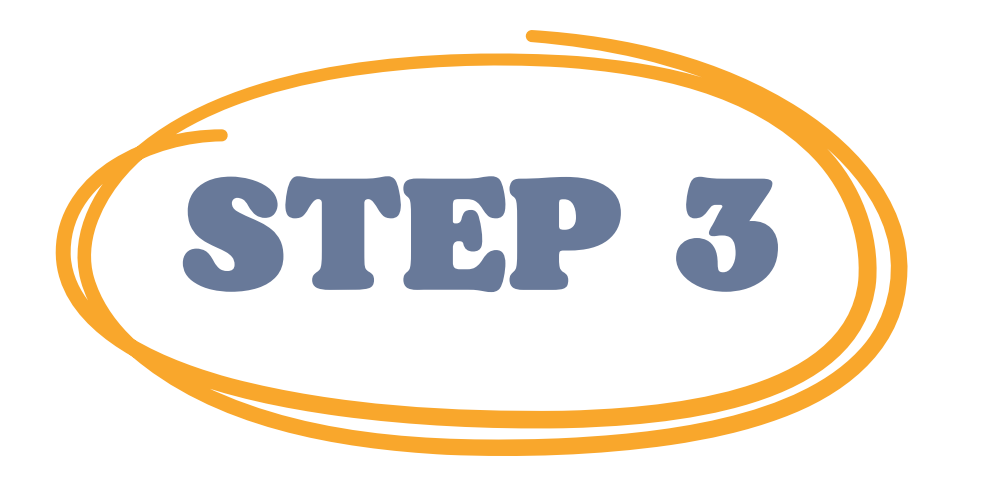

### **Oncecompleted, you will see the following messageconfirmingthe new account created with youremail address**

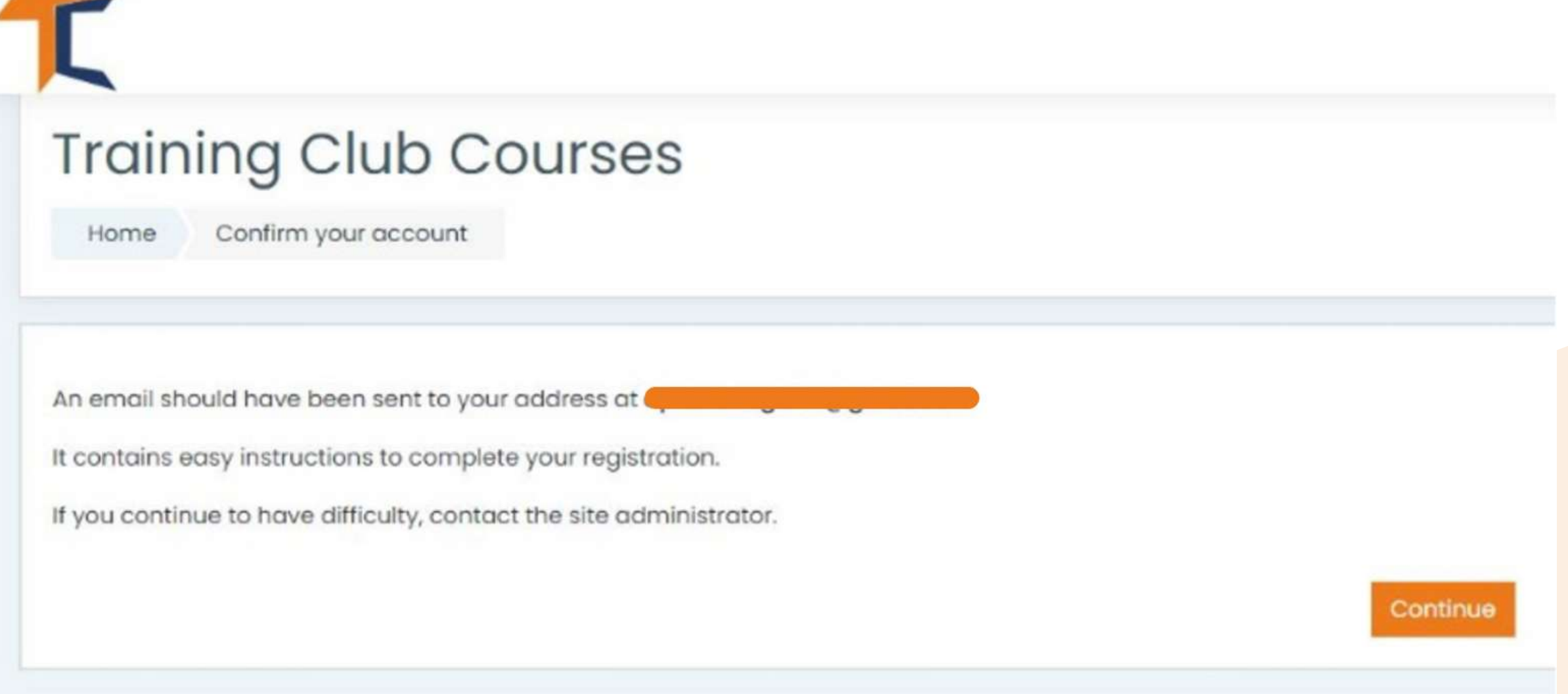

**Open your email and you will find the messagebelow with the validationlink.**

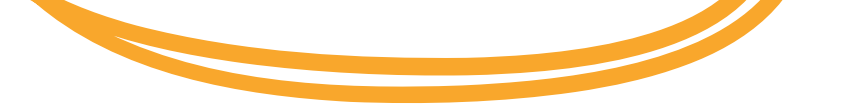

STEP 4

#### Hi,

A new account has been requested at 'Training Club Courses ' using your email address. To confirm your new account, please go to this web address: **«Validation link>> <>>>** In most mail programs, this should appear as a blue link which you can just click on. If that doesn 't work, then cut and paste the address into the address line at the top of your web browser window.

Admin User

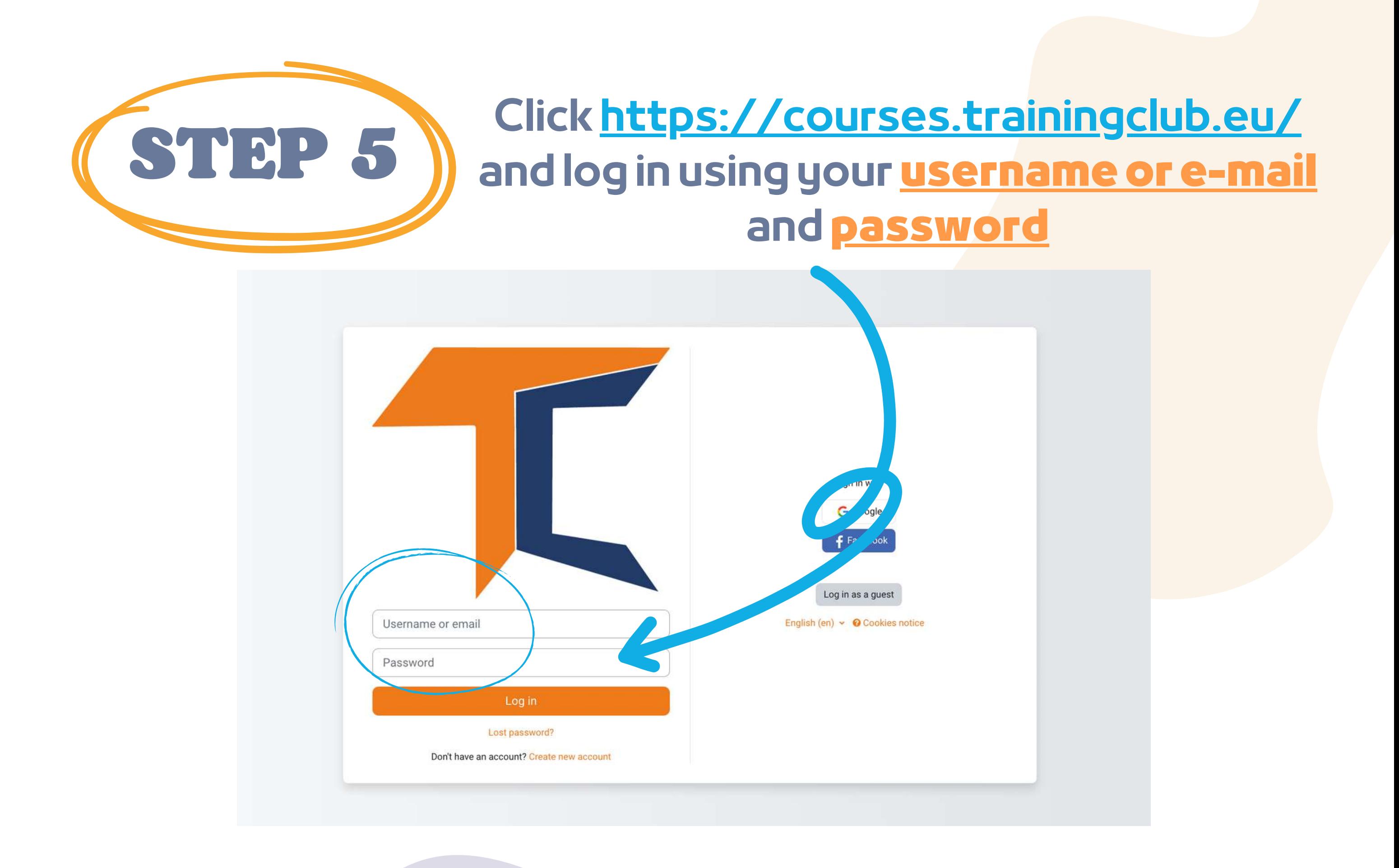

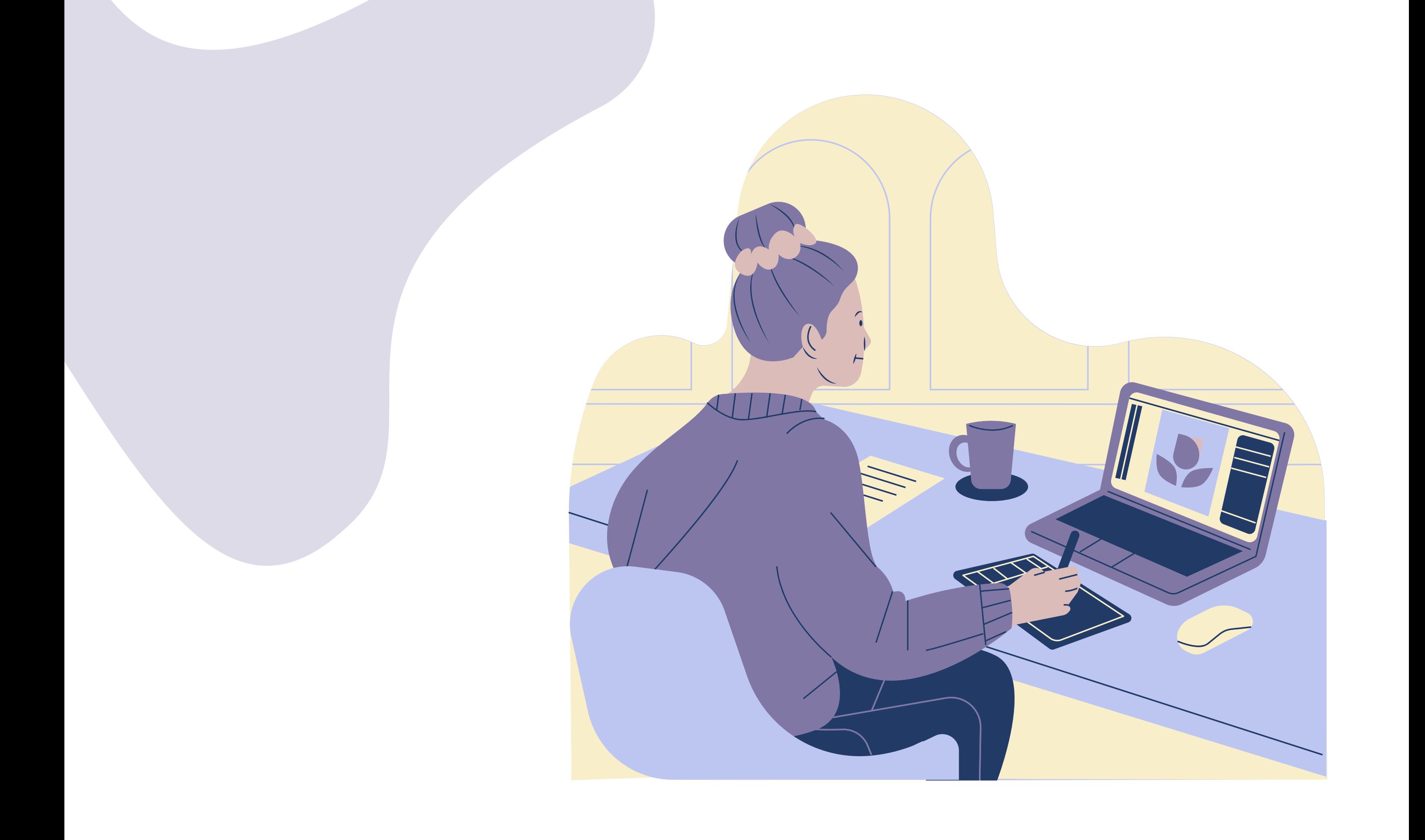

### **b.With Facebook**

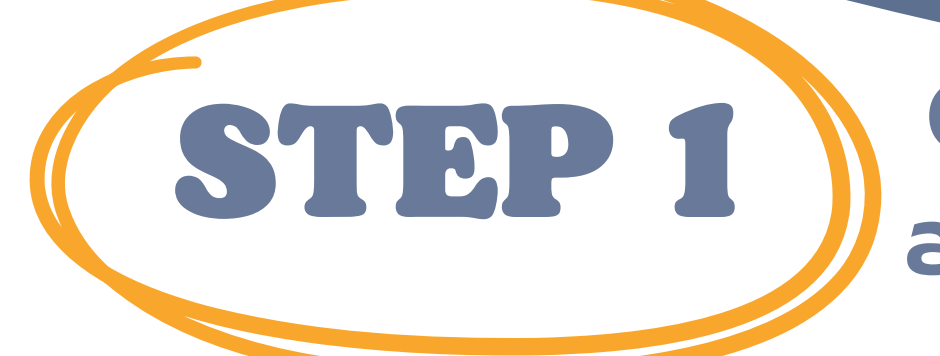

### **Click <https://courses.trainingclub.eu/> and login usingyour Facebookaccount**

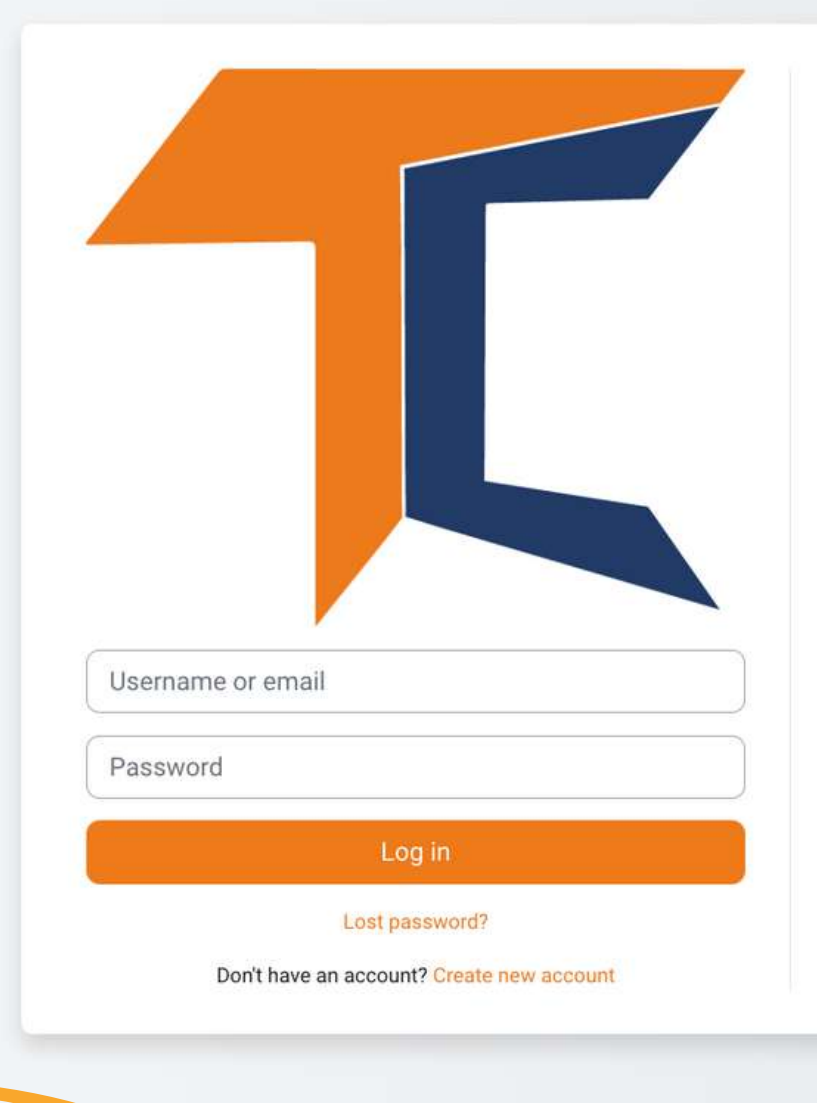

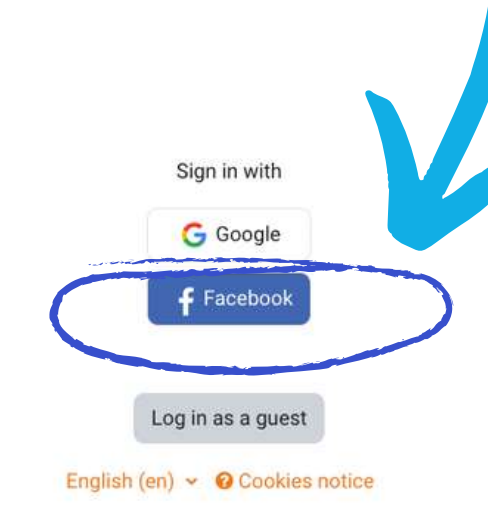

### STEP 2 **You will besent to Facebook to confirm your login. Select<<Continue as (Your Username)>> and you will betaken back to Moodle**

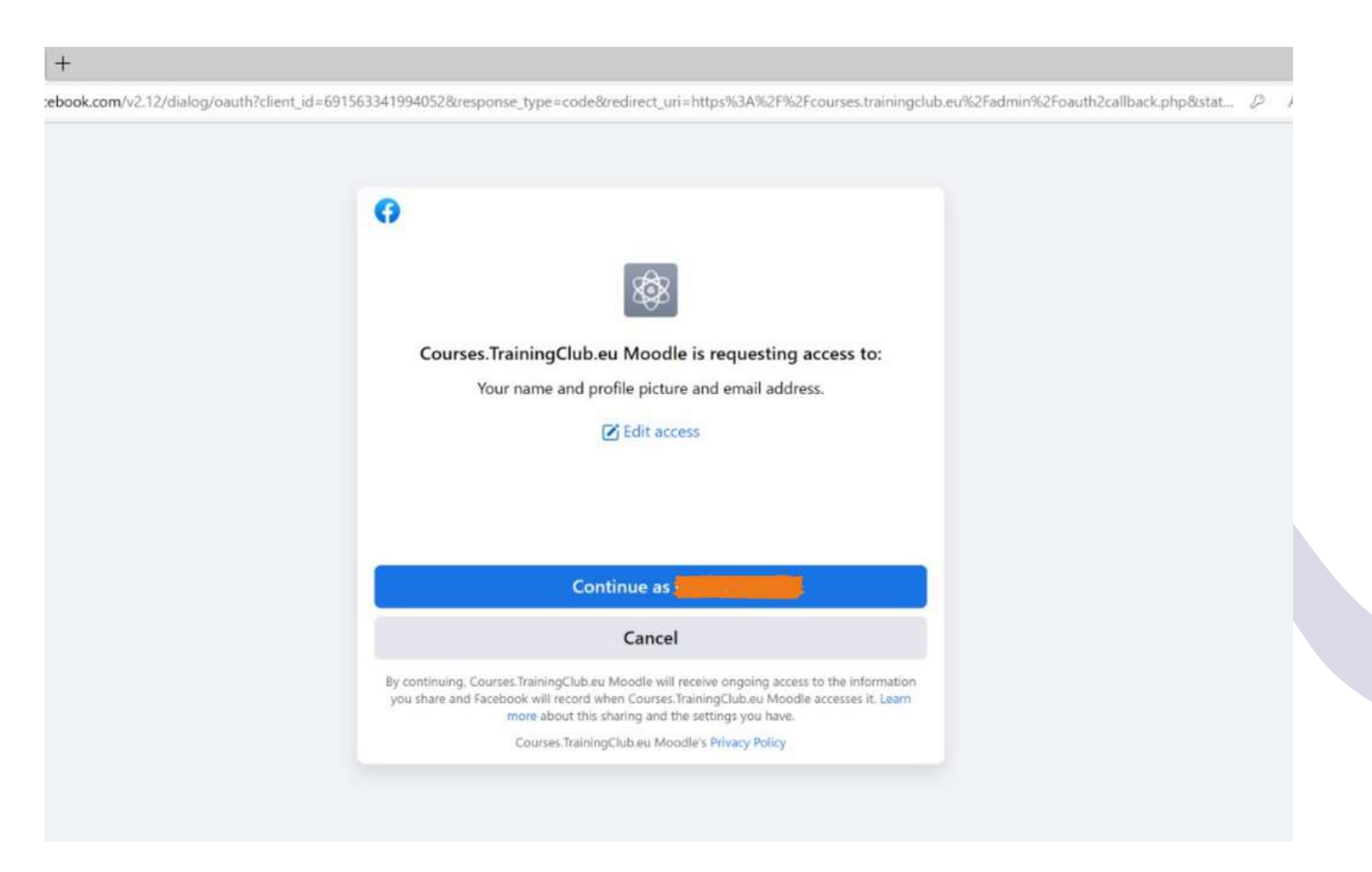

#### **After that, you can start thecourse**

### **Click <https://courses.trainingclub.eu/> and login usingyour Google account**

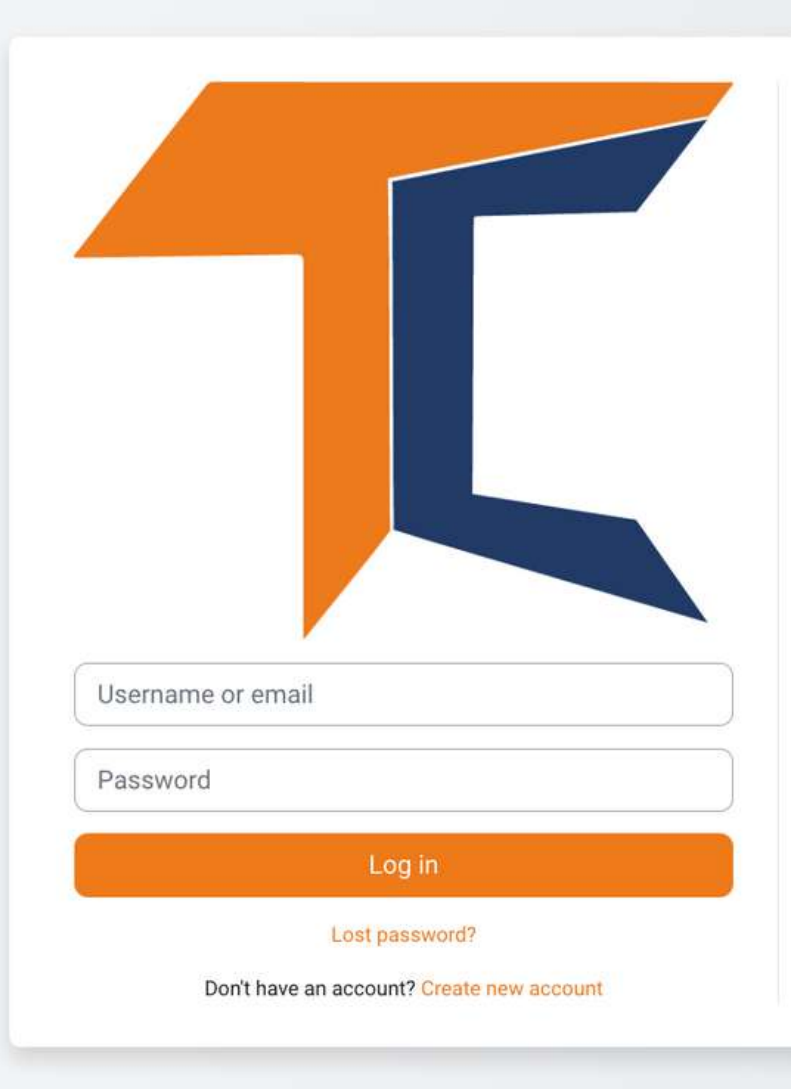

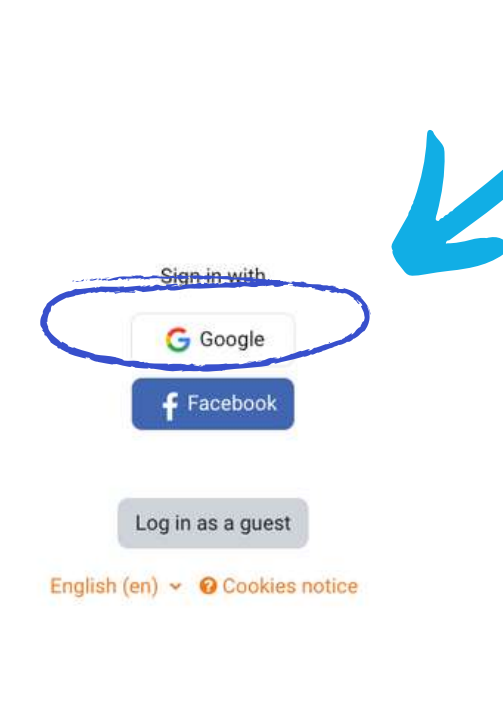

**You will besent to Googleto confirm your login from one of your Googleaccounts. After you return to theplatform you will be logged in automatically**

### **c.WithGoogle account**

**Now you can access thecourses available on our virtual campus platform for free.**

**If you want agreateducationalexperience, solve the tasks andget your freecoursecompletion certificate!**

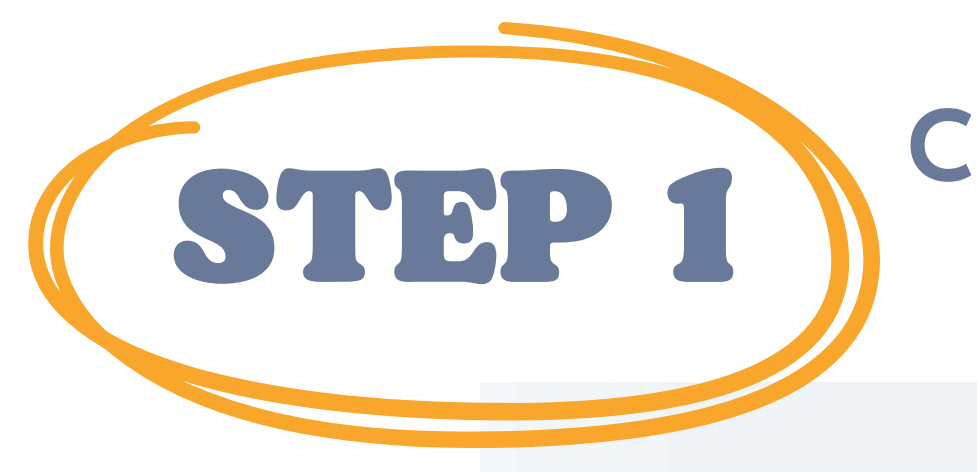

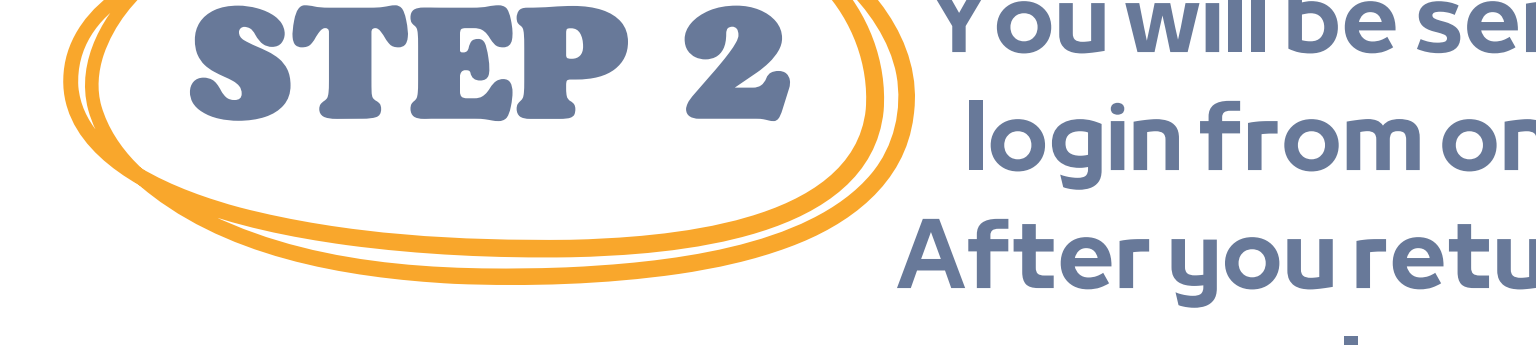

**If you did not receive theconfirmation, pleaselet us know at the e-mail office[at]team4excellence.ro and we will fix it in less than 24 hrs**

### **TechnicalProblems**

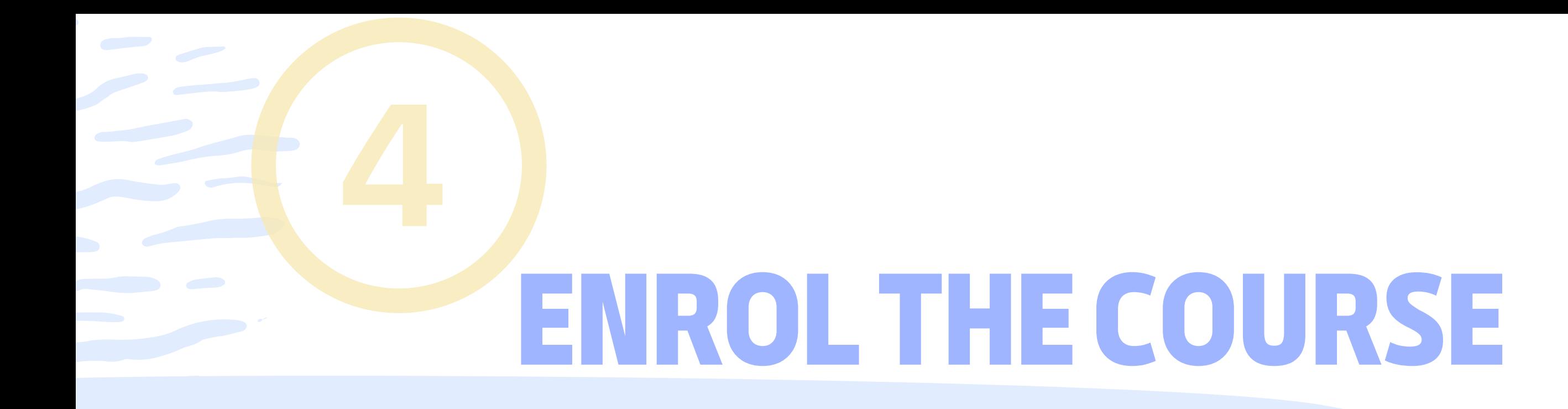

**Click on the Digital Citizenship- DIGCIT in EN, RO, GR, DE section**

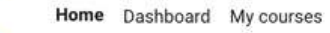

Category More ~

#### Digital Citizenship - DIGCIT in EN, RO, GR, DE > DIGCIT English

**DIGCIT English** 

Digital Citizenship - DIGCIT in EN, RO, GR, DE / DIGCIT English  $\div$ 

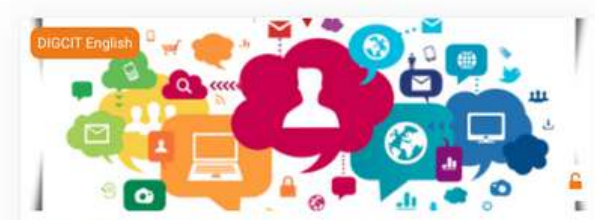

ess and Inclusion - F The module "Access and inclusion" deals with the competencies necessary for overcoming different forms of the digital divide and opening digital spaces to minorities and different opinions.

Join the course to learn how to guide oneself into more open attitudes and inclusive behaviours to embrace diversity!

19% complete

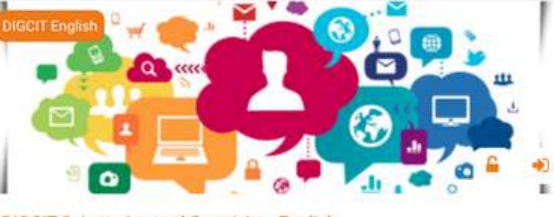

Search courses

DIGCIT 2. Learning and Creativity - En Media and Information Literacy enables us to interpret and make informed judgments as users of information and media, as well as to become skillful creators and producers of information and media messages.

Join the course and become a smart consumer and creator of media!

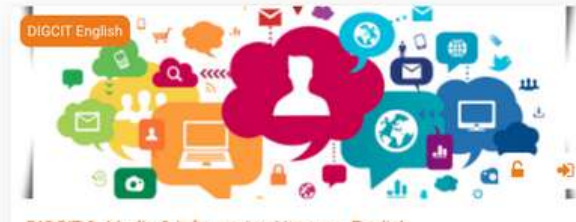

DIGCIT 3. Media & Infor Media and Information Literacy enables us to inter informed judgments as users of information and to become skillful creators and producers of in messages.

Join the course and become a smart consumer and media!

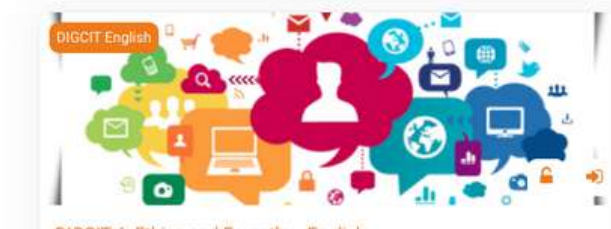

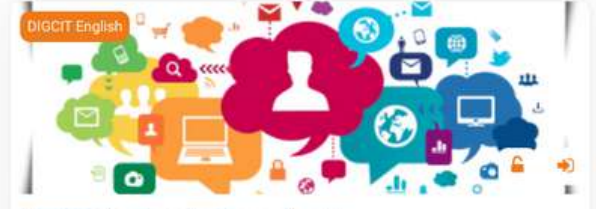

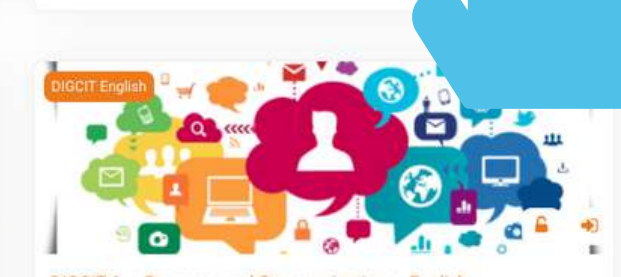

**As you may havealready noticed, the DIGCIT courseis available on Moodlein English, Romanian, Greek and German.**

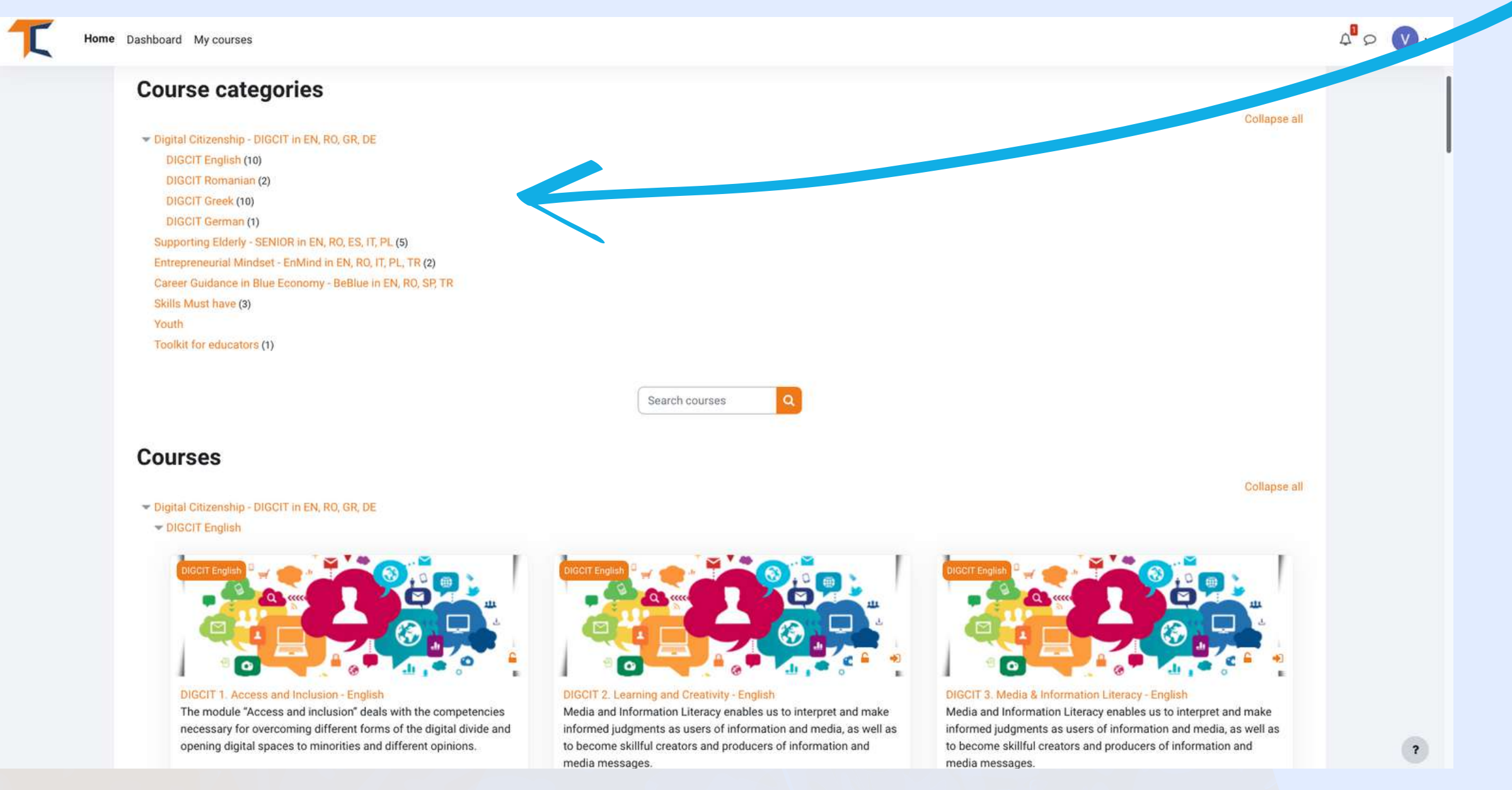

#### **Select the course you want by simply clicking on the title or image of it**

**The onlinecourseis starting with an intro video for you to becomefamiliar with thetopic. You will findguidinginformation about thelearningprocess and detailedexplanations of the coursespecific missions to becompleted. Each coursehas a number of modules that help you to deepen your knowledge.**

**Your current account allows you to go through Module1 reading material but for completingthequizzes, youwill be required to enrol the course.**

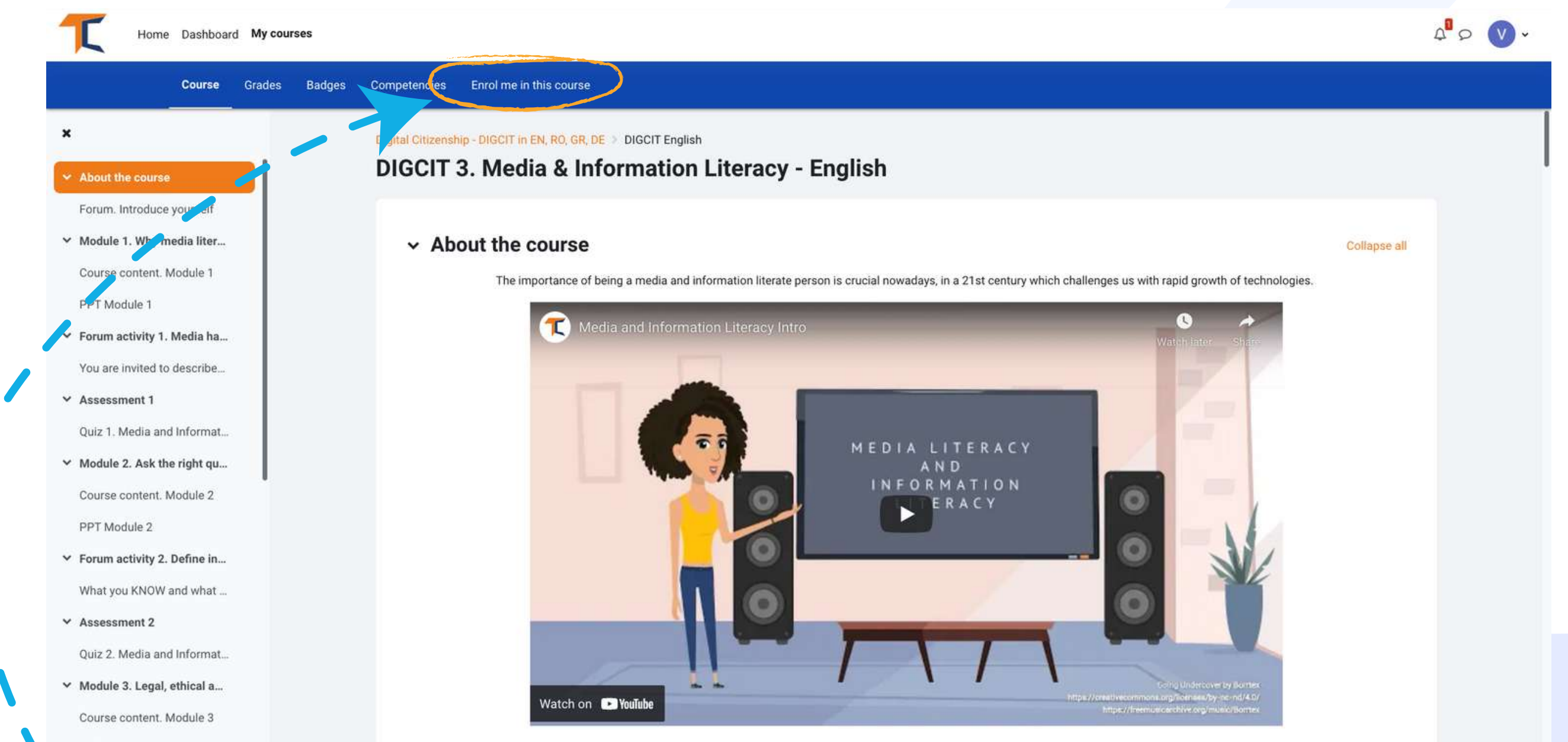

#### Y Forum activity 3. Identify i..

This course consists of 5 modules. We invite you to introduce yourself, go through the course materials at your own pace and take the assessments at your convenience. After completing all the steps, you can download your course completion certificate.

#### **Go in the upper menu bar and click thesettings button and select<<Enrolme inthis course>>**

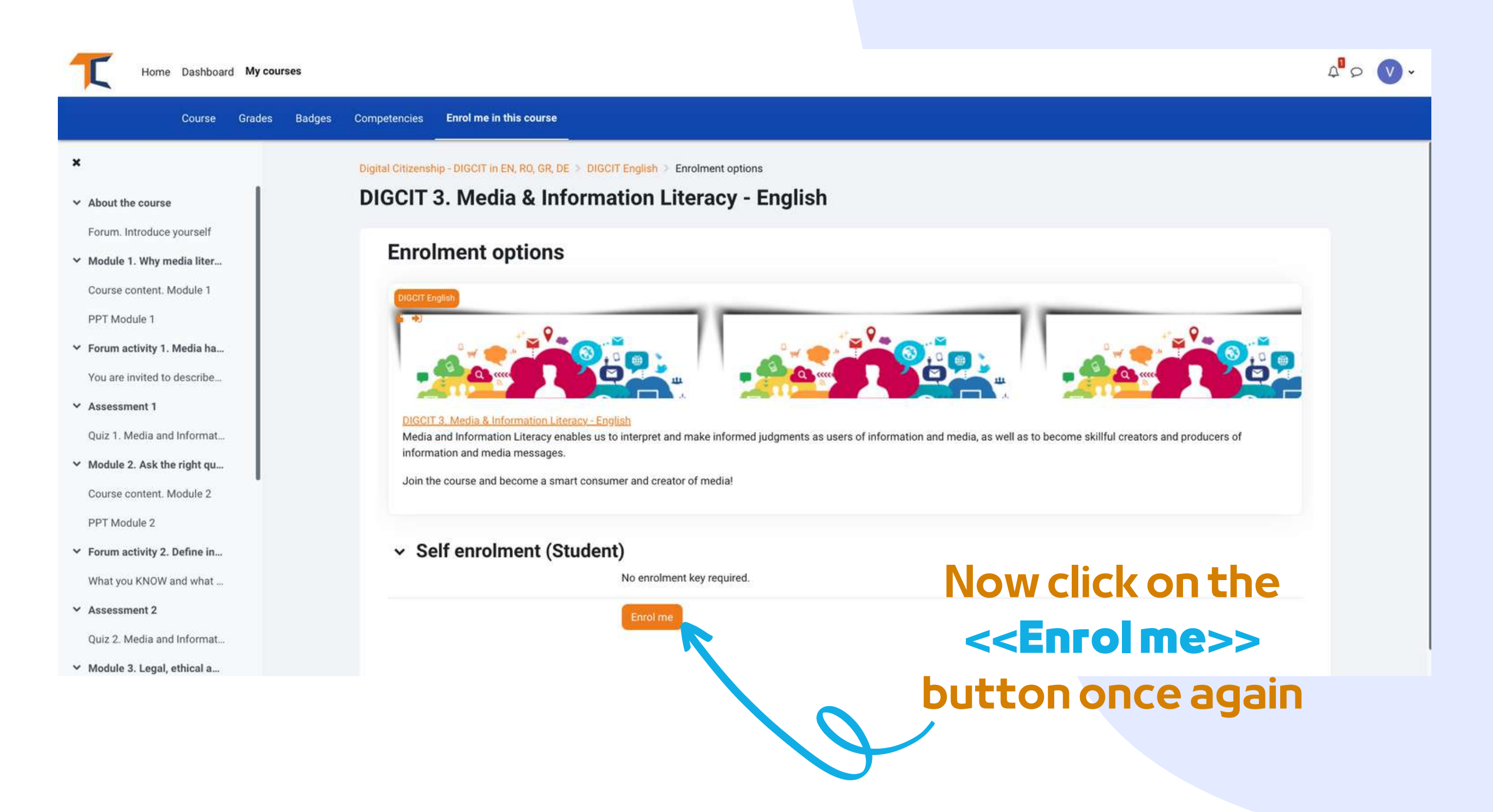

**Now that you are enrolled in the course, you will be able to complete the missions.**

**Your first mission is to introduce yourself via Forum.**

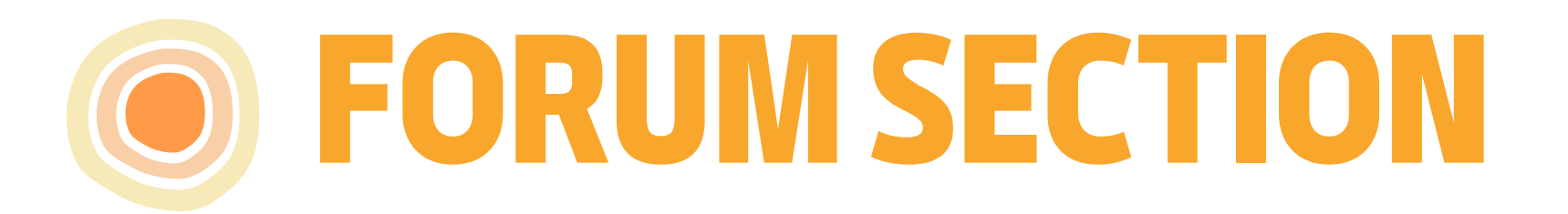

#### **Reply via forum to two of your classmates. This way, you will**

**Theforum is a collaborativetool intended to bea space wherepeers may discuss about topics of interest. You areinvited to introduceyourself via forum and say a few words/ impressions/expectations from thecourse.** I.

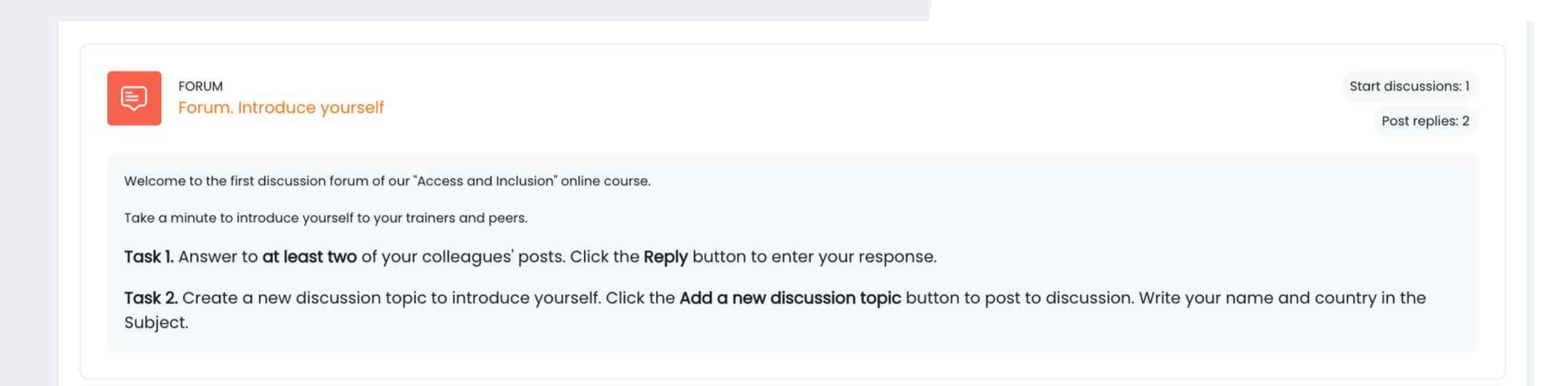

**understand what they know about thecoursetopic and, for sure, you will find interestingthings. In addition, theclassmates will reply to your forum. Enjoy theconversation!** II.

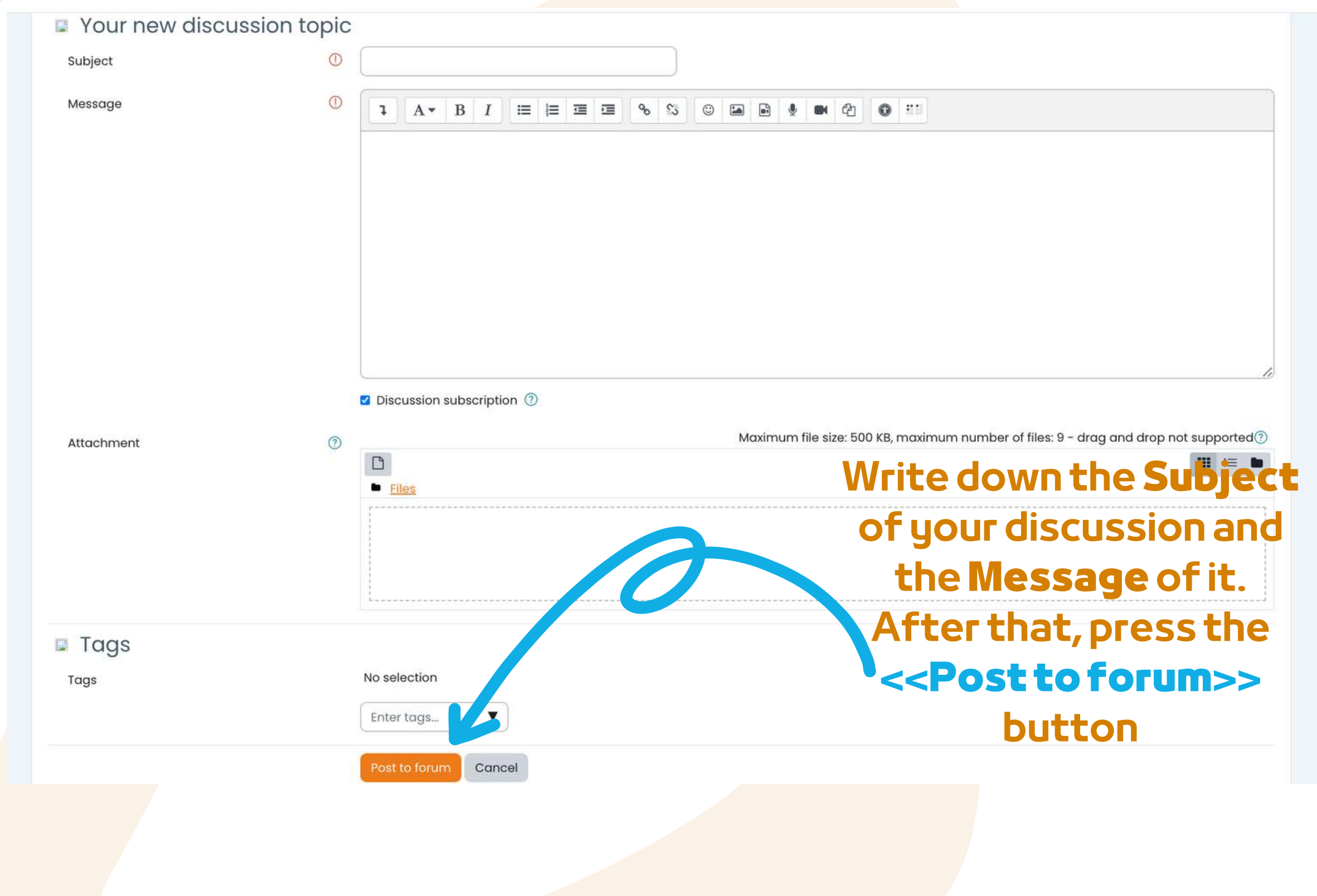

**After you havefinished fillingin theform you will receivea confirmation for your post. This will allow other learners to interact in thetopic you havecreated.** III.

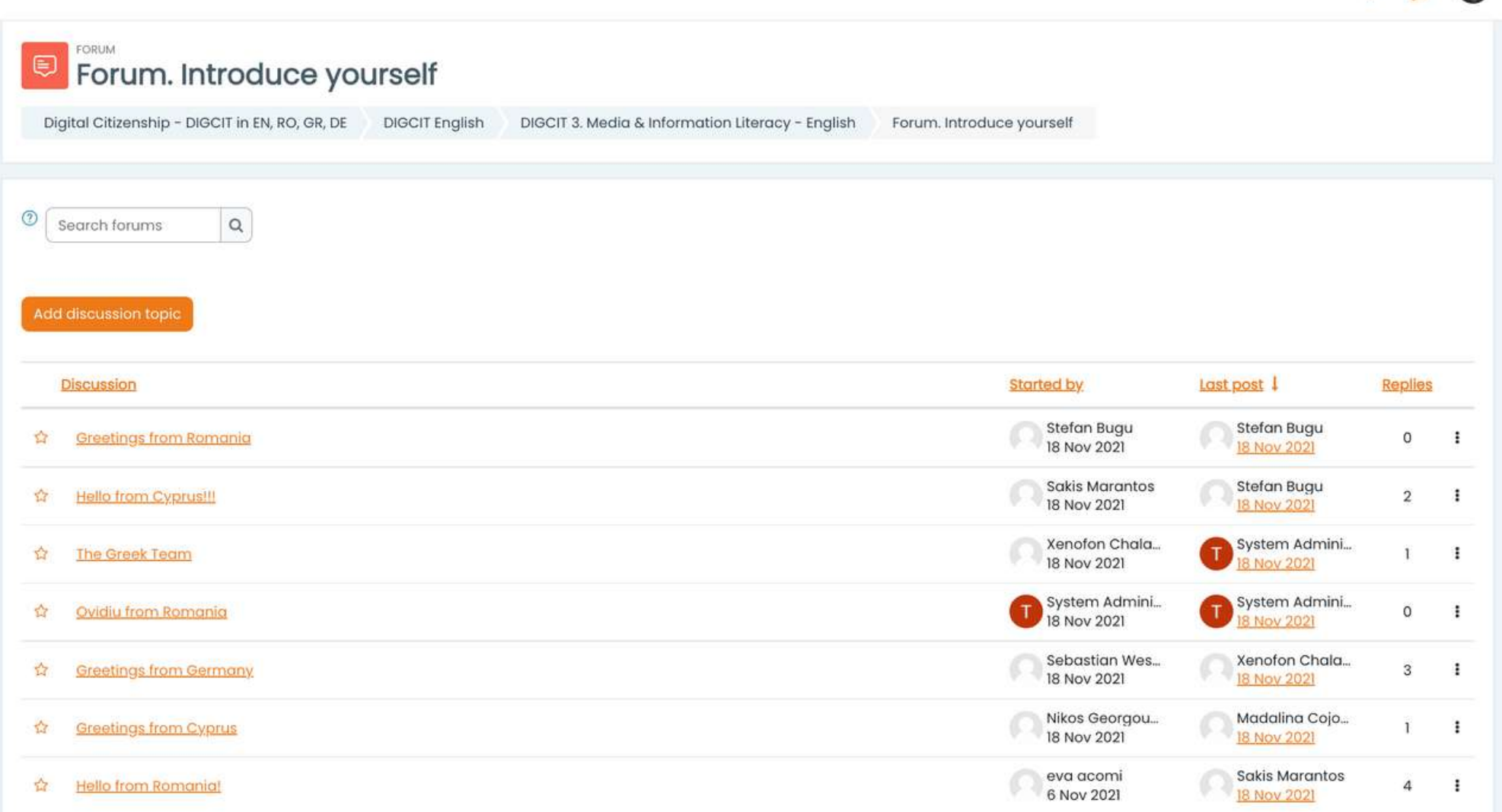

# **To enter thediscussions proposed by others simply click on** IV. **theirSubject title**

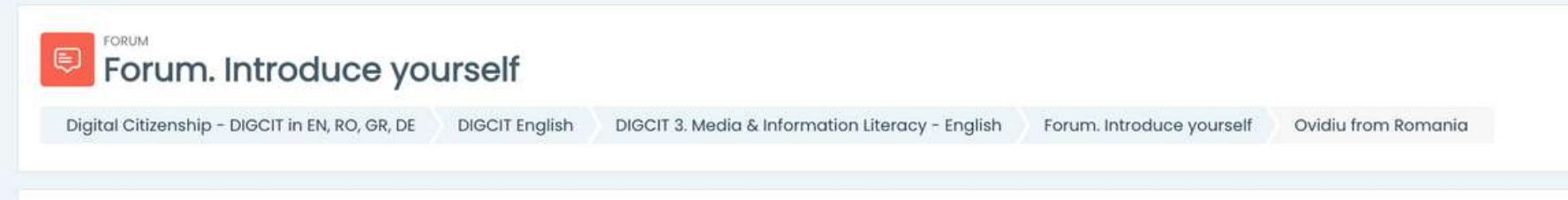

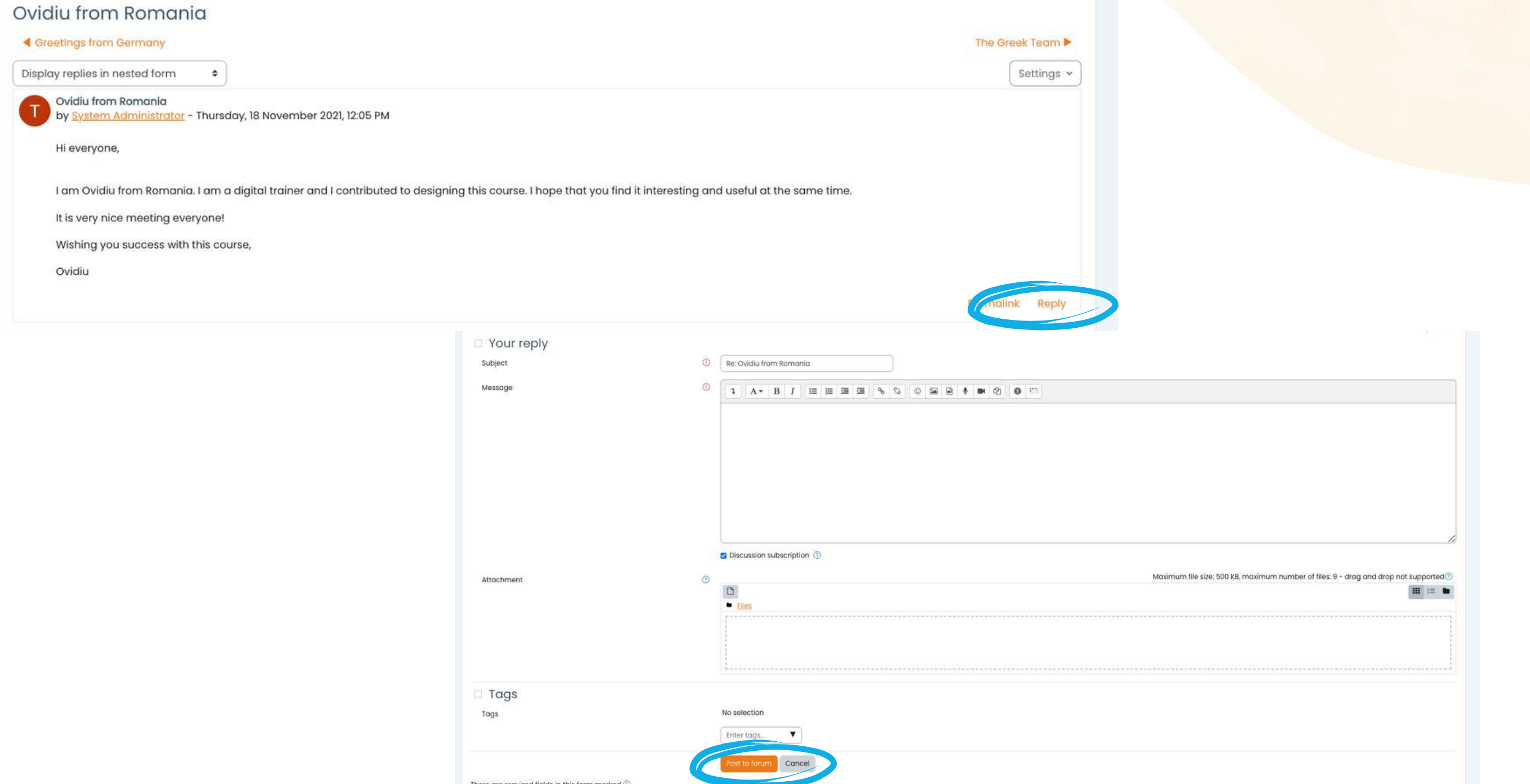

**After you havechosen a subject, reply in thethreadby clicking on the<<Reply>>button. A box will appear andyou will writeyour message.When you aredone, click<<Post to forum>>.**

# **COMPLETETHECOURSE MODULES**

**The learning process includes game elements consisting of a flow of lessons, animations, tasks to be completed, awarding badges for task completed, collection of all badges by participants andgaininga coursecompletion certificate.**

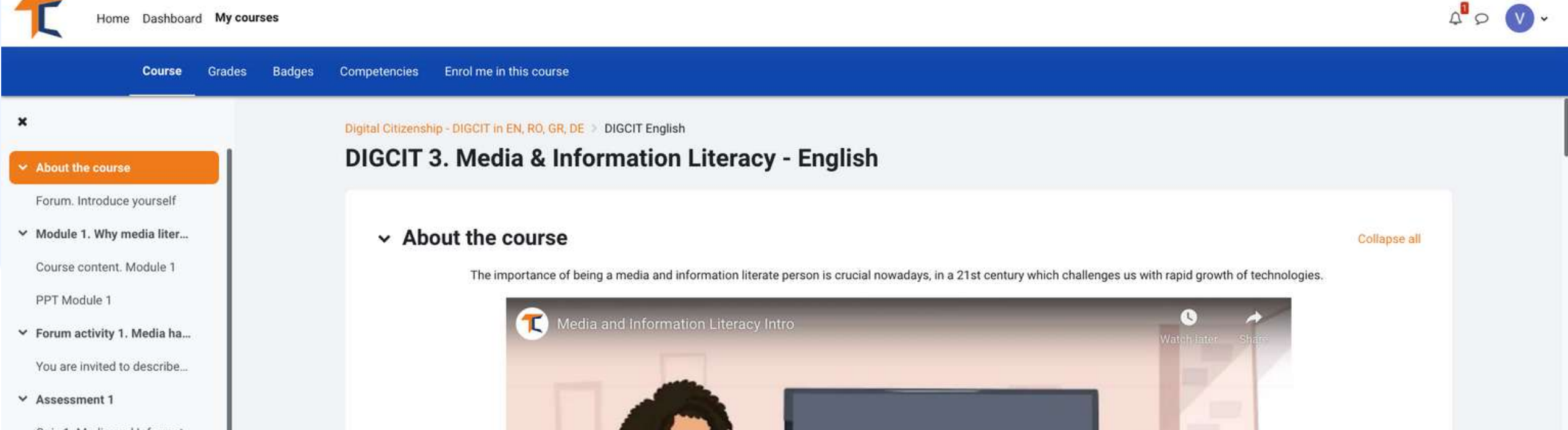

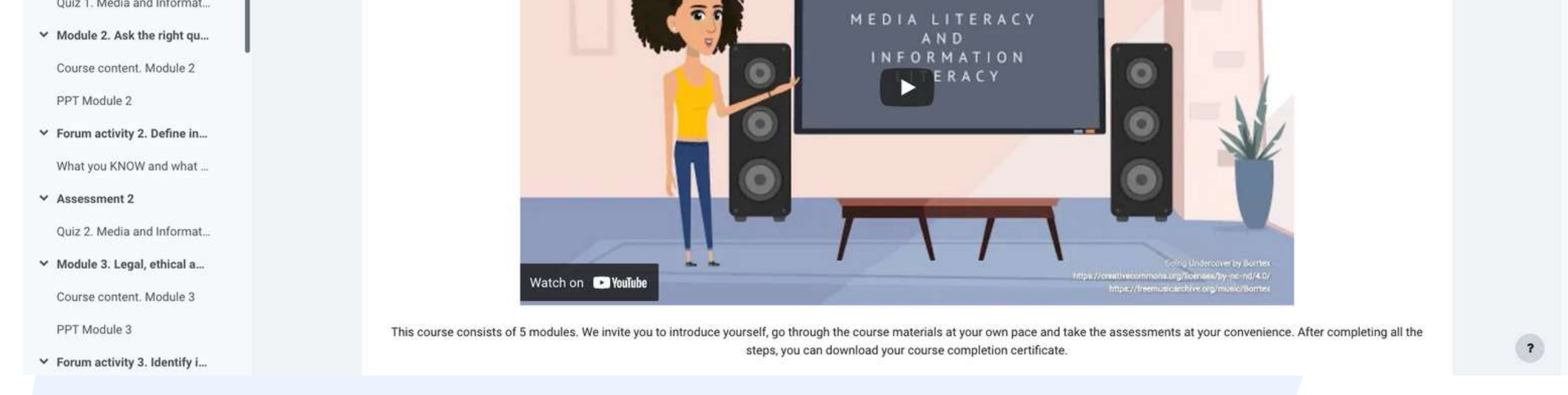

**Thetheoretical part on thecourseis presented as an E-book. You can navigatethrough and stop on thesections that you consider as being of interest. Thenumber of chapters depends on the modules and the course, but thereis not too much information to load you becausethe courses are organised in such a way that you accumulatethe information better. That is why the main topic - Digital Citizenship, beinga broad one, is divided into several courses.**

**Now that you havelogged in,enrolled andgonethrough the forum you can proceed to thetheoretical module!**

**If you are morevisual, you havethe option to read the Power Point presentation. You will find presentations for each module. Enjoy thecourse!**

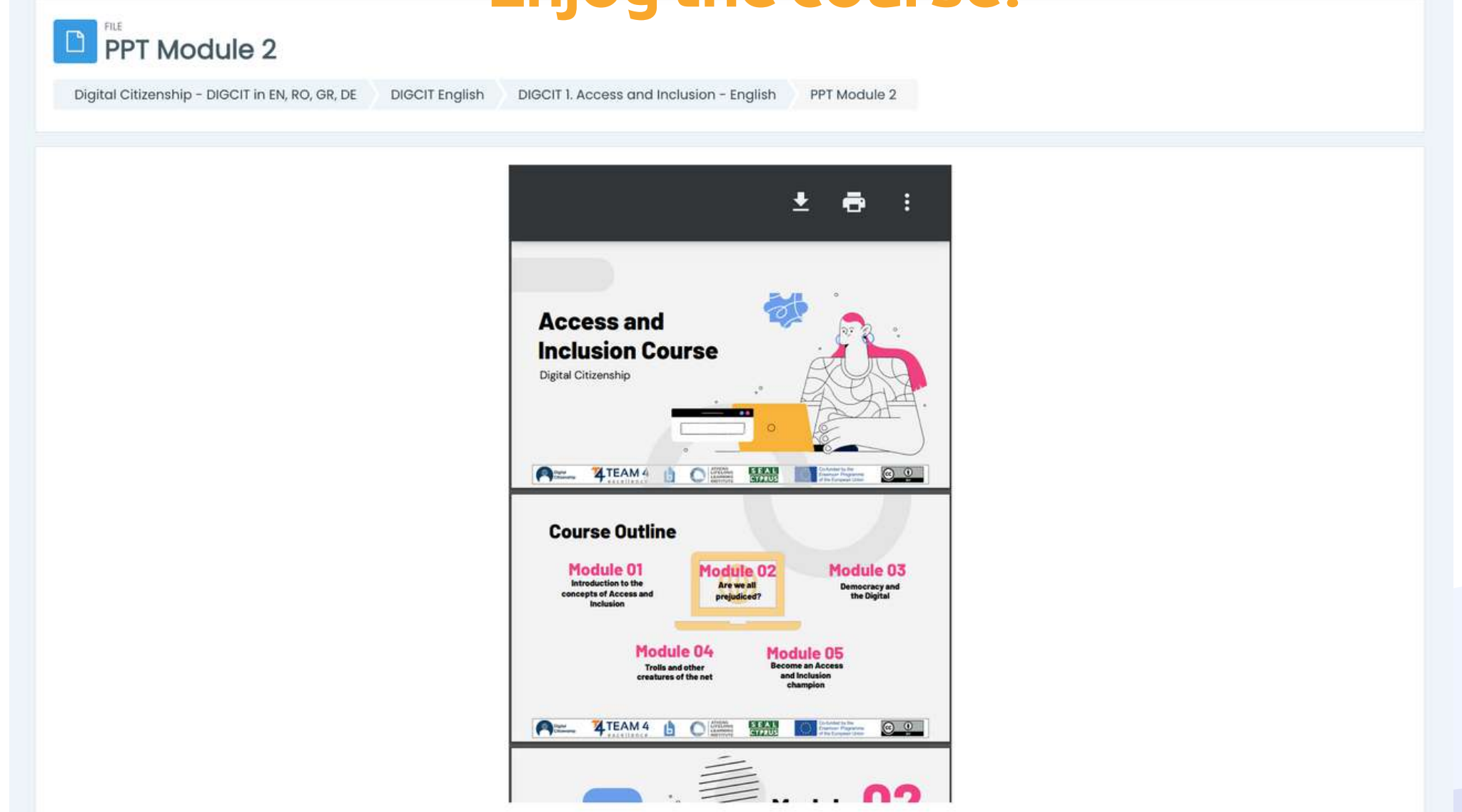

**If you prefer video/audio, then we invite you to watch our video presentations here: <https://trainingclub.eu/digcit/>**

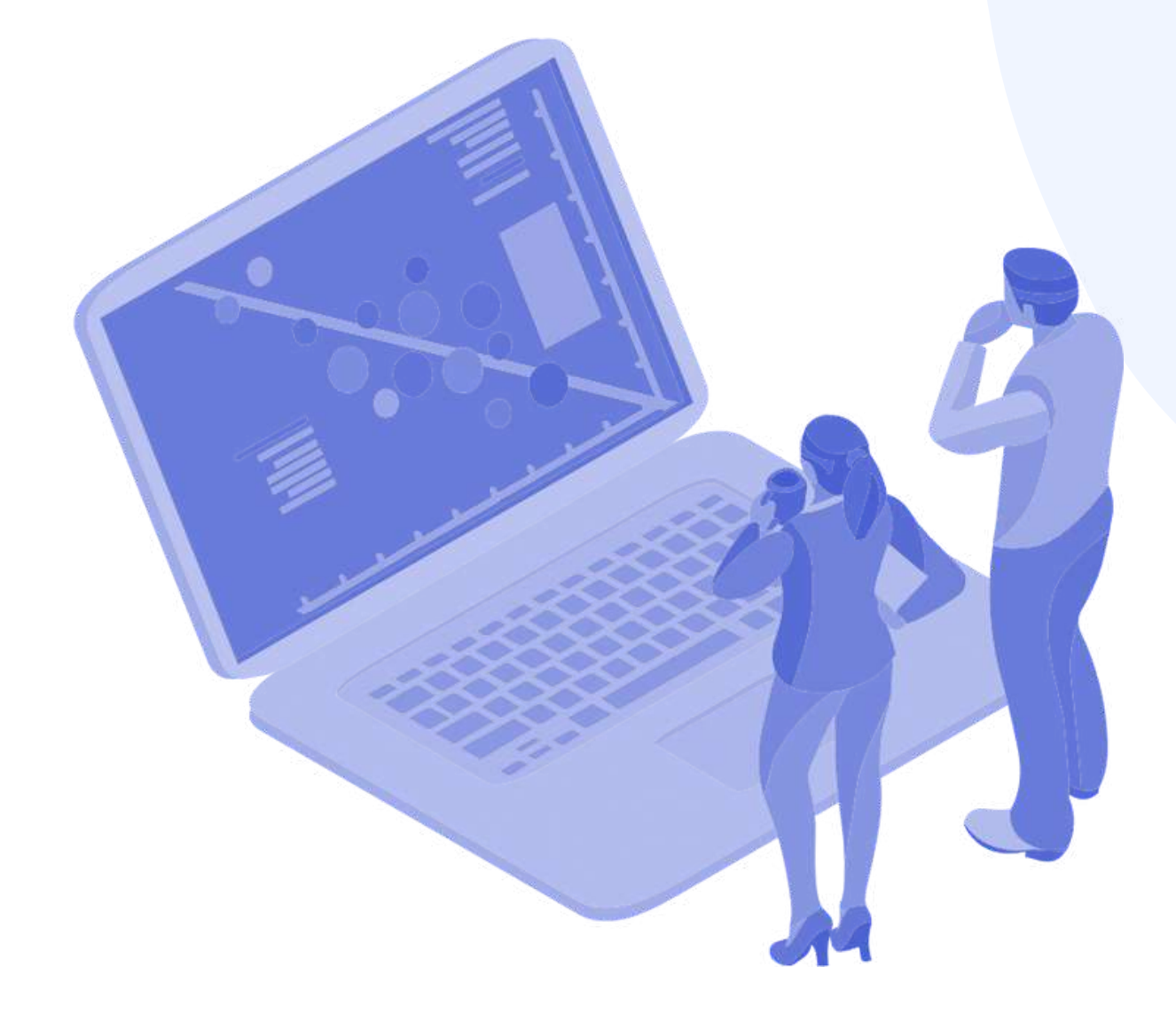

#### **The ten courses you can join are**

**A c ces s & inc lus i o n Learning & Creativity Media & Inf o rmat i o n Li teracy Ethics & Empathy Heal th & Wel lbeing e- P resence & Communi cat i o ns A c t ive P ar t i c ipat i o n R ight s & R esp o ns ibi l i t ies P r ivacy & Secur i ty Co nsumer Awarenes s**

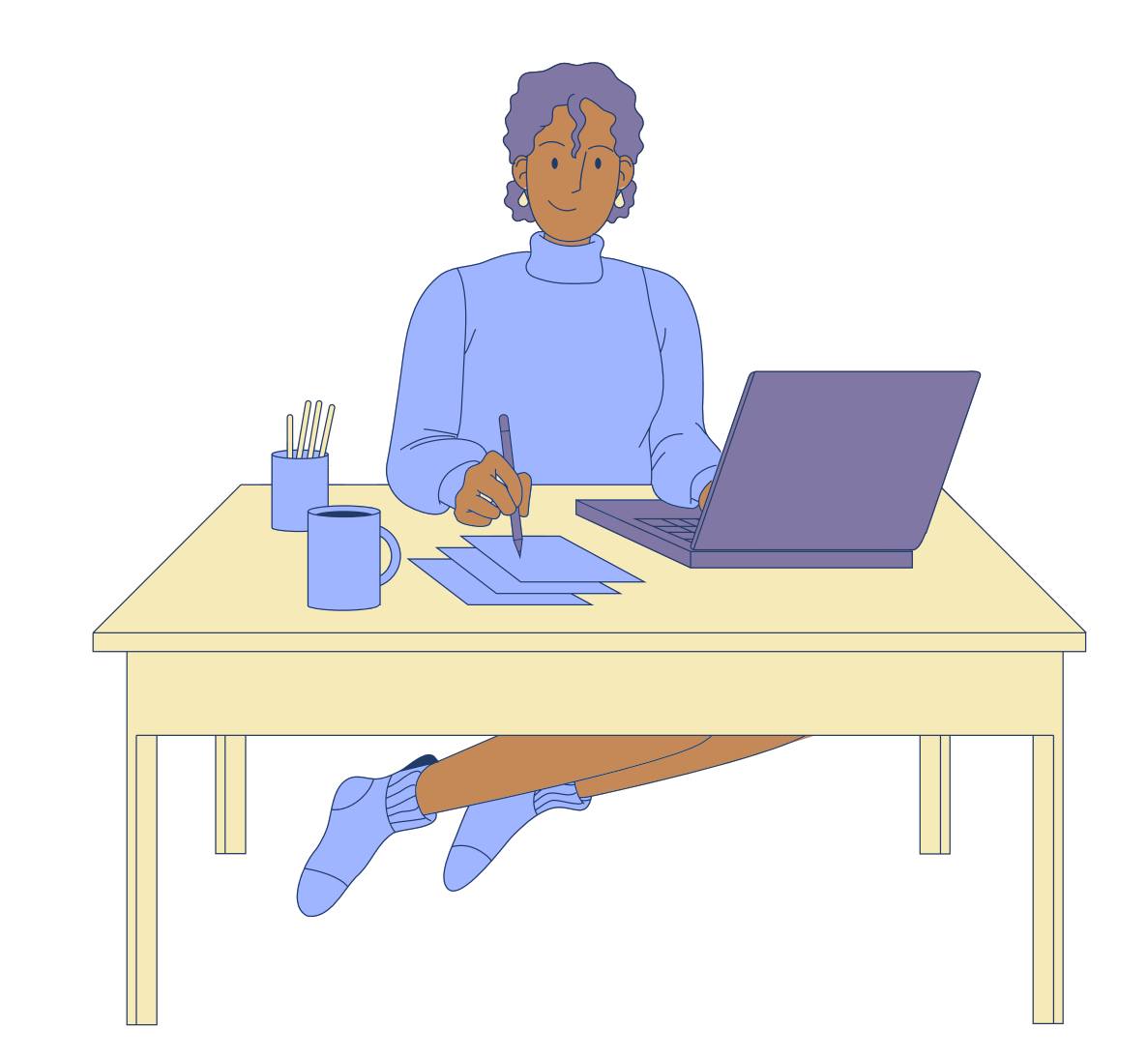

# **SOLVETHE QUIZZES**

**Each lesson is followed by a quiz. The quiz willgive you thepossibility to test your level of knowledge. Thereare10 multiple choice questions with threepossibleresponses. Only oneis correct. Read carefully and solve the test. We wish you success!**

**You have 15 minutes to answer all questions. The quizzes are designed as a multiple-choice grid test.**

**Click on<<Startattempt>> and test your knowledge**

#### Start attempt

 $\Rightarrow$ 

 $\times$ 

#### Time limit

Your attempt will have a time limit of 15 mins. When you start, the timer will begin to count down and cannot be paused. You must finish your attempt before it expires. Are you sure you wish to start now?

**Start attempt** Cancel

**If you respond correct to more than 50%, then you will met the passing score and will be awarded with a badge. If you did not meet the passing score, stay calm, there are few more attempts. Read on your pace!**

#### **To start thequiz click on<<Attempt quiz>>**

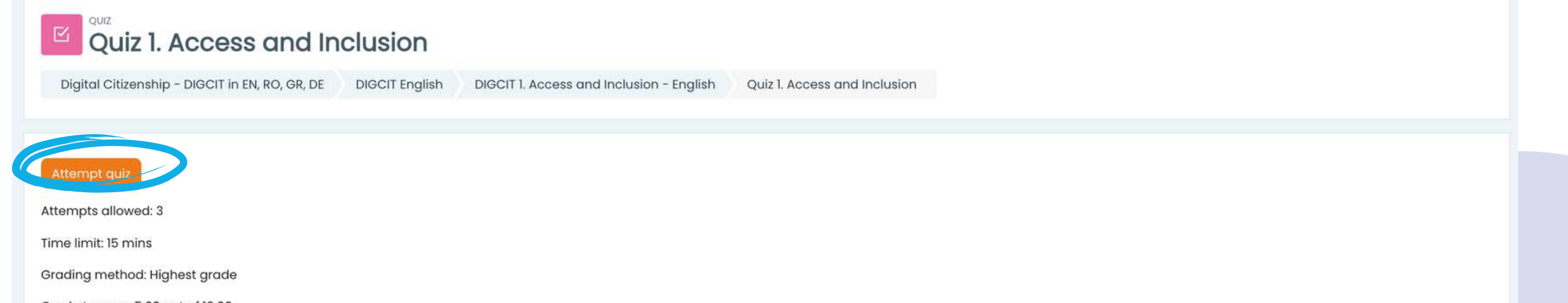

Grade to pass: 5.00 out of 10.00

Previous activity

◀ You are invited to describe/ write down what you already know about the topic "Access & Inclusion"

Jump to...

Next activity Module 2. Are we all Prejudiced? ▶

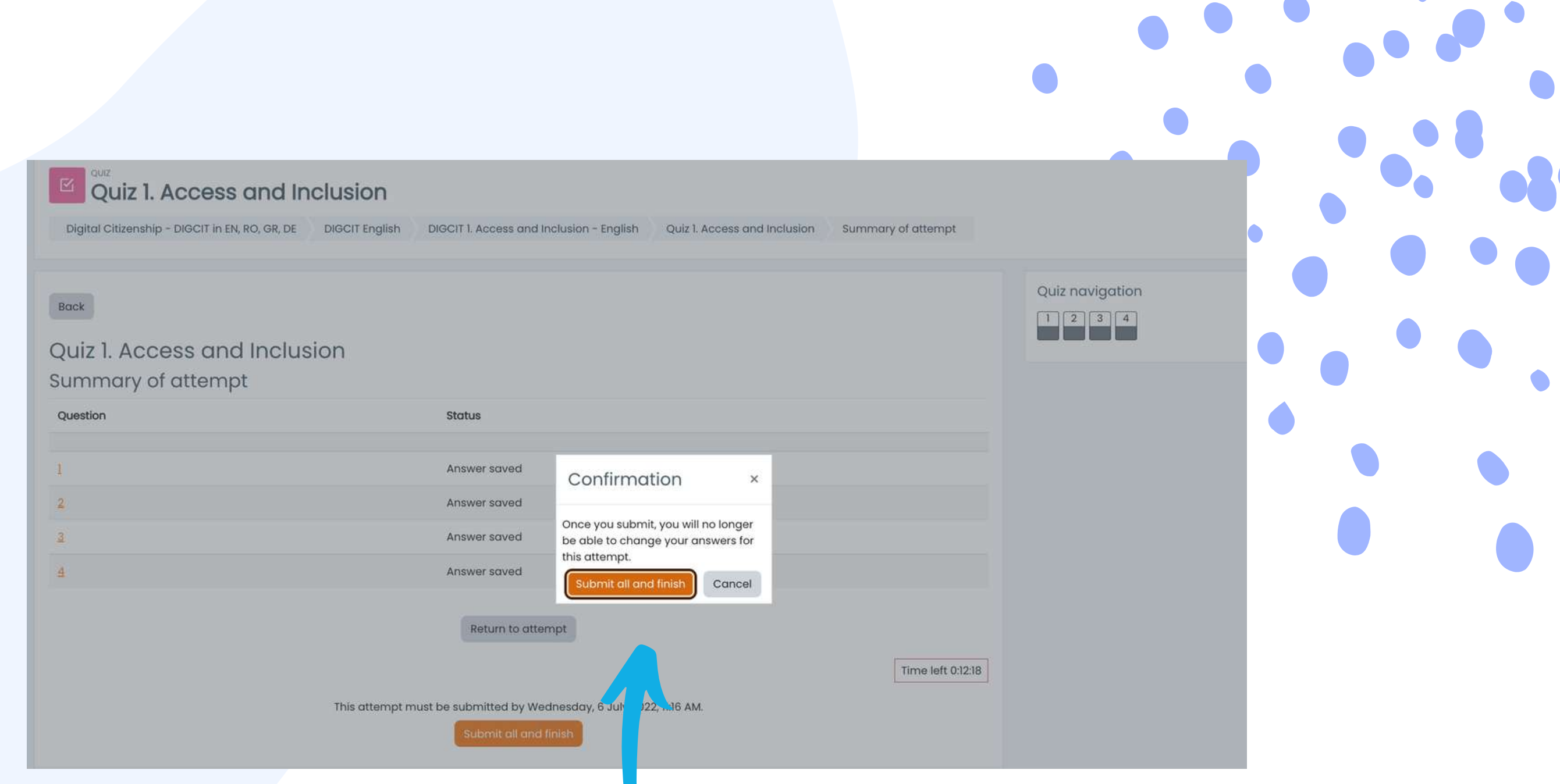

#### **After you're done, select<<Submitalland finish>>. Then, the answers will be corrected and you will be able to see where you went wrong.**

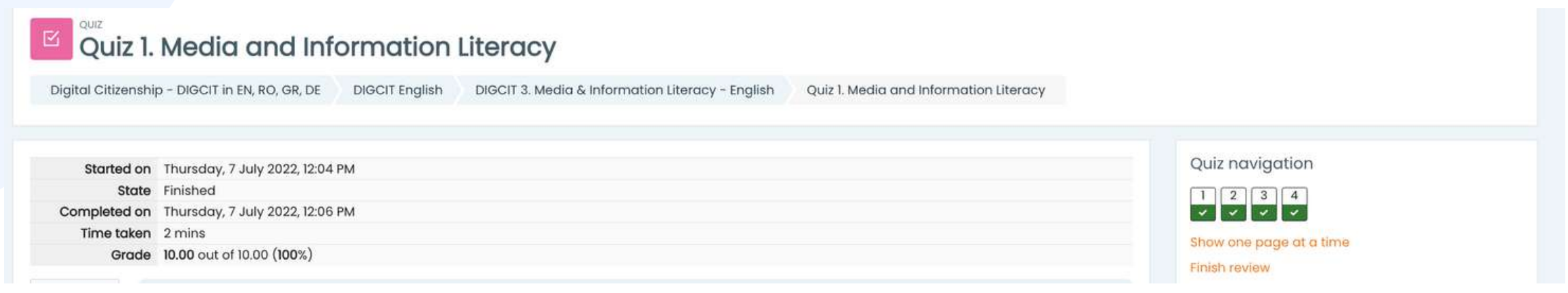

**Depending on thegrade youget, you will receive the badge. Then you can continue the course with the next activity.**

> **You can retake the quiz if you are not satisfied with your score or if you want to test your knowledge again,even after you have obtained thecertificate. To do this, simply select<<Re-attempt quiz>>**

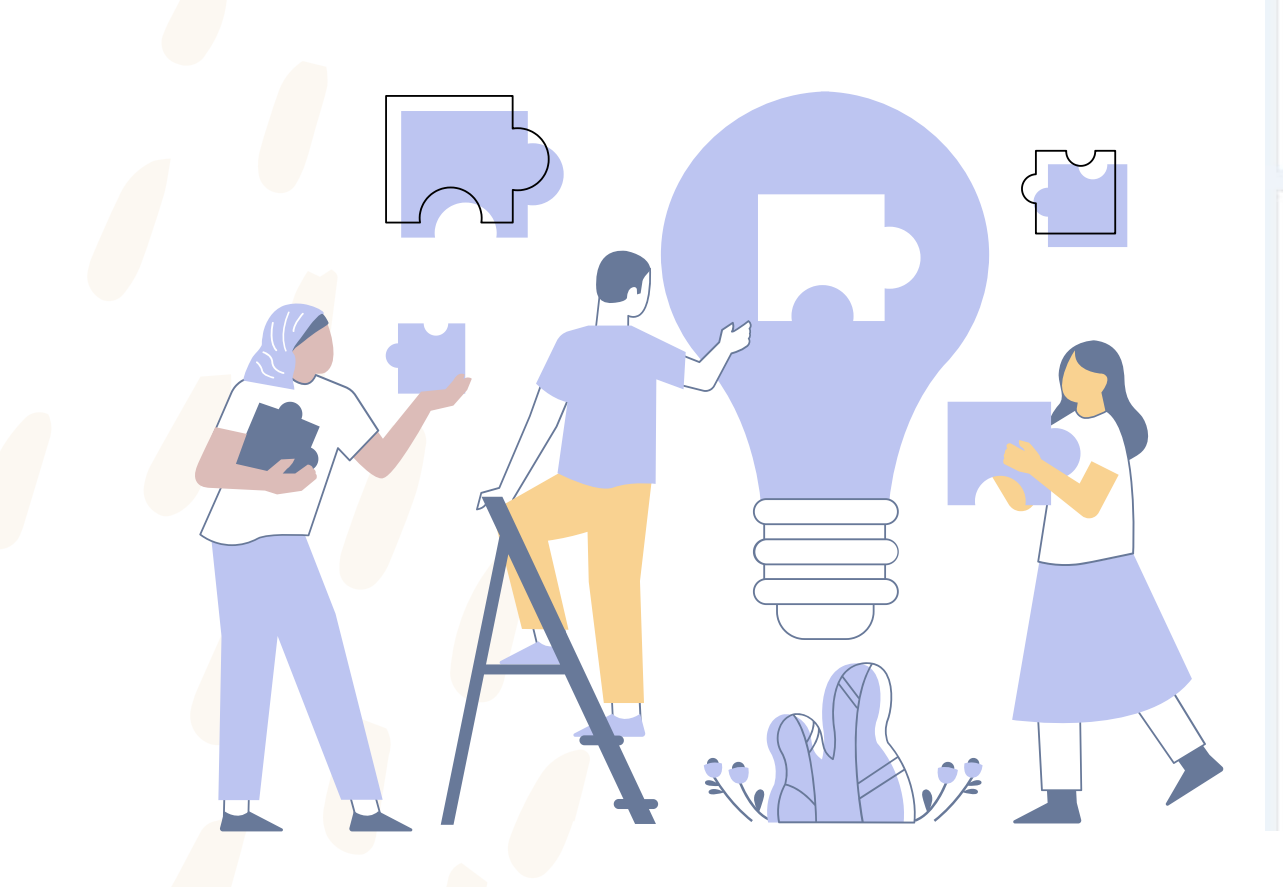

![](_page_17_Picture_116.jpeg)

.<br>Submitted Wednesday, 6 July 2022, 11:03 AM

Finished

Highest grade: 7.50 / 10.00.

**You will receive a notification in the**

**up-right corner aftereach successfully completed quiz and by accessingit will take you to the badge section updated with your new achievements.**

![](_page_18_Picture_7.jpeg)

![](_page_18_Picture_168.jpeg)

![](_page_18_Picture_0.jpeg)

**The badges mark the successful completion of each module. Solvingthe quiz with a passingscore, isgivingyou a new badge.We wish yougood luck in collectingall 5 badges!**

**1.DIGCIT BLUE INITIATOR 2.DIGCIT GREEN EXPLORER 3.DIGCIT BRONZE RESEARCHER 4.DIGCIT SILVER EXPERT 5.DIGCIT GOLD MASTER**

![](_page_18_Picture_3.jpeg)

**Gain more knowledge andget all the badges!**

# **PROVIDE FEEDBACK**

**Input from students isessential for improvingcourses!** We invite you to provide your opinion about the course.

#### **Usethe<<Add the discussiontopic>>and<<Post to forum>>buttons to completethesurvey and fill in the fields.**

![](_page_19_Picture_177.jpeg)

**The Feedback section is similar to the Forum section and gives you the freedom to argue your opinion about the functionality of the course, its effectiveness or a topic that appealed to you.**

#### SOUICE: (GOODWIII, ZUZU)

Analyze each part and then answer the following questions:

<sup>o</sup> Are there any funny or exciting things? Why is it entertainment?

- <sup>o</sup> How is the website educational? Does it use good evidence to support its claims?
- o What is advertising?
- · Do they want to persuade? Who created it? How do you know? Why do you think it is persuasive?

o Is there a main scope of the website? Which one?

To do: Start discussions: 1 To do: Post replies: 2

Task 2: Reply twice to answer to at least two of your colleagues' posts.

# **DOWNLOADTHECERTIFICATE**

**You have reached the end of the course. Congratulations forgoingthrough all the online course modules and for successful completion of all missions! Now you may download your freecoursecompletion certificatein two easy steps**

#### **First, select <<Download your certificate for (name of the DIGCIT course)>>**

#### Course completion certificate

You have reached the end of the course.

Congratulations for going through all the online course modules!

The link "Download your certificate for the Media and Information Literacy course" will be available upon completing all the tasks listed below.

![](_page_20_Picture_8.jpeg)

lay, 7 July 2022, 3:46 PM

Done: View

#### **From here you can download your certificate by the<<Viewyour certificate>>button**

Digital Citizenship - DIGCIT in EN, RO, GR, DE > DIGCIT English > DIGCIT 3. Media & Information Literacy - English > Download your certificate for the Media and Information Literacy course

Download your certificate for the Media and Information Literacy course

Done: View

View certificate

Download your certificate for the Media and Information Literacy course

**Read moreabout theproject here: <https://trainingclub.eu/digcit/>**

**Thank you for your participation and wehopethat both theguideand thecourse werehelpful to you.**

![](_page_21_Picture_0.jpeg)

Co-funded by the Erasmus+ Programme of the European Union

![](_page_21_Picture_2.jpeg)

Acknowledgement. This learning material has received funding from the European Commission under the ERASMUS+ Grant Agreement 2019-3-RO01-KA205-078053, "Strategic partnership to develop open educational resources for teaching digital citizenship - DIGCIT".

 $\begin{picture}(100,10) \put(0,0){\dashbox{0.5}(10,0){ }} \put(10,0){\dashbox{0.5}(10,0){ }} \put(10,0){\dashbox{0.5}(10,0){ }} \put(10,0){\dashbox{0.5}(10,0){ }} \put(10,0){\dashbox{0.5}(10,0){ }} \put(10,0){\dashbox{0.5}(10,0){ }} \put(10,0){\dashbox{0.5}(10,0){ }} \put(10,0){\dashbox{0.5}(10,0){ }} \put(10,0){\dashbox{0.5}(10,0){ }} \put(10,0){\dashbox$ 

Disclaimer. The European Commission's support for the production of this publication does not constitute an endorsement of the contents, which reflect the views only of the authors, and the Commission cannot be held responsible for any use which may be made of the information contained therein.

Copyright notice. CC BY. This license allows reusers to distribute, remix, adapt, and build upon the material in any medium or format, so long as attribution is given to the creator. The license allows for commercial use. © 2020 - 2022 DIGCIT Consortium